### Decision 4.6 Guide de l'utilisateur

Révision des documents : 1.0

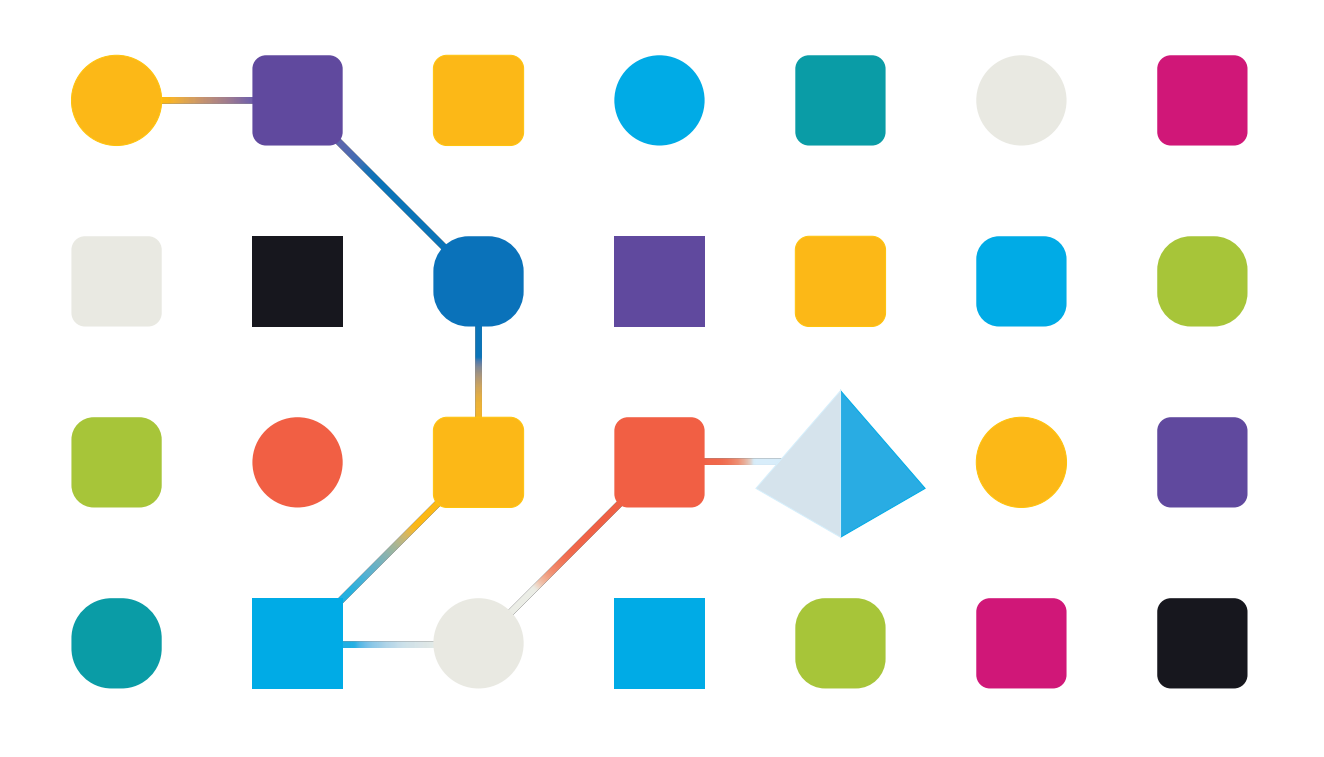

#### <span id="page-1-0"></span>**Marques déposées et droits d'auteur**

Les informations contenues dans ce guide sont les informations propriétaires et confidentielles de Blue Prism Limited et/ou ses filiales et ne doivent pas être divulguées à un tiers sans le consentement écrit d'un représentant autorisé de Blue Prism. Aucune partie de ce document ne peut être reproduite ou transmise sous quelque forme ou par quelque moyen que ce soit, électronique ou mécanique, y compris la photocopie, sans la permission écrite de Blue Prism Limited ou ses filiales.

#### **© Blue Prism Limited 2001 – 2022**

« Blue Prism », le logo « Blue Prism » et l'appareil Prism sont des marques commerciales ou des marques déposées de Blue Prism Limited et ses filiales. Tous droits réservés.

Toutes les autres marques sont reconnues et utilisées au profit de leurs propriétaires respectifs. Blue Prism Limited et ses filiales ne sont pas responsables du contenu des sites Web externes mentionnés dans ce guide.

Blue Prism Limited, 2 Cinnamon Park, Crab Lane, Warrington, WA2 0XP, United Kingdom. Enregistré en Angleterre : numéro d'enregistrement 4260035. Tél. : +44 370 879 3000. Web : [www.blueprism.com](http://www.blueprism.com/)

### <span id="page-2-0"></span>**Contenu**

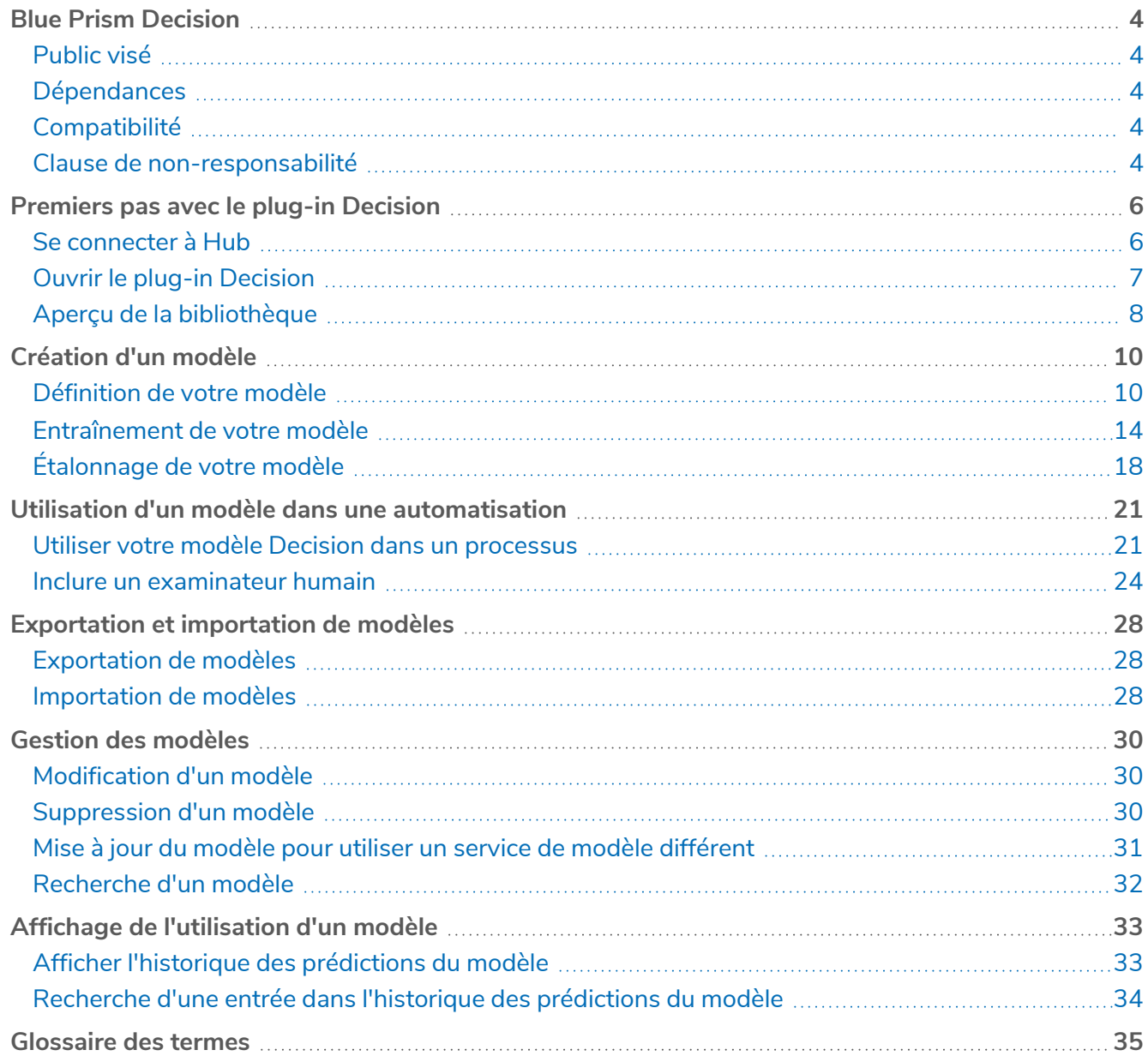

### <span id="page-3-0"></span>**Blue Prism Decision**

Blue Prism® Decision permet aux utilisateurs Blue Prism d'entraîner et de déployer des modèles de prise de décision par apprentissage machine intelligents au sein de leur Digital Workforce, sans nécessiter d'expertise en science des données. L'interface utilisateur simple et intuitive de Blue Prism Decision permet aux utilisateurs ce qui suit :

- **• Définir un modèle** : ajoutez un titre, une description, un type de décision et des variables de décision.
- **• Entraîner le modèle** : utilisez l'apprentissage actif basé sur des variables d'entrée définies spécifiées par le service de modèle, sans avoir besoin de connaissances en science des données pour produire des modèles d'apprentissage machine précis d'un point de vue statistique.
- **• Étalonner le modèle** : examinez les entrées du modèle et les prédictions de résultats, et écrasez les décisions du modèle si nécessaire.

<span id="page-3-1"></span>Ce guide décrit le fonctionnement et l'utilisation du plug-in Decision disponible dans Blue Prism® Hub.

#### Public visé

Ce guide est destiné à être utilisé par quiconque souhaite utiliser Decision pour créer un modèle pouvant être utilisé dans une automatisation et tous les utilisateurs créant des processus dans Blue Prism qui utiliseront ces modèles.

#### <span id="page-3-2"></span>Dépendances

Le plug-in Decision nécessite l'accès à **Blue Prism Decision Model Service**, l'API d'apprentissage machine du plug-in Decision. Il est disponible en tant que service Windows ou conditionné comme image de conteneur Linux. Pour plus d'informations sur l'installation de Decision Model Service, voir [Installer](https://bpdocs.blueprism.com/hub-interact/4-5/en-us/decision/decision-install.htm) Blue Prism [Decision.](https://bpdocs.blueprism.com/hub-interact/4-5/en-us/decision/decision-install.htm)

#### <span id="page-3-3"></span>**Compatibilité**

<span id="page-3-4"></span>Blue Prism Decision est compatible avec Blue Prism 6.4 ou versions ultérieures.

#### Clause de non-responsabilité

Il est de la responsabilité de votre organisation d'implémenter Decision conformément aux lois applicables à votre organisation. Par exemple :

1. Votre organisation peut être soumise à des lois qui l'interdisent ou l'empêchent de prendre uniquement des décisions automatisées ayant un effet juridique ou tout aussi important sur une personne (telles qu'une décision concernant l'accès au crédit ou la présélection d'un emploi). Vous pouvez intégrer l'implication humaine dans l'examen des décisions en créant un processus avec interaction humaine en ajoutant un human-in-the-loop après la prise de décision, exactement de la même manière qu'on le ferait maintenant dans un processus utilisant des outils comme Blue Prism® Interact, pour examiner la décision si nécessaire.

- 2. Certaines lois sur la confidentialité des données exigent qu'une organisation utilise un modèle statistique pour prendre une décision/faire une prédiction sur les personnes, afin de s'assurer que le modèle est suffisamment exact sur le plan statistique et évite la discrimination pour que le traitement des informations personnelles soit équitable. L'exactitude du modèle est mise à jour à mesure que l'utilisateur continue à entraîner le modèle, et c'est à la seule discrétion de l'utilisateur de continuer à entraîner un modèle (en fournissant suffisamment d'exemples) à la précision suffisante qu'il souhaite obtenir, avant d'utiliser les capacités de décision dans un processus de production.
- 3. Pour se conformer au principe de transparence, certaines lois sur la confidentialité des données exigent qu'une organisation informe les personnes sur la manière dont elle traite les données à caractère personnel dans un système d'apprentissage machine, ce qui implique de pouvoir expliquer la base de toute décision. Decision est fondé sur les principes de simplicité et d'auditabilité. Une fois que le modèle est utilisé dans un processus, vous pouvez afficher un log d'audit qui enregistre chaque entrée, sortie, résultat de confiance et décision de sortie prise. Ces informations sont disponibles dans la liste de [prédictions.](#page-32-0)

#### <span id="page-5-0"></span>**Premiers pas avec le plug-in Decision**

<span id="page-5-1"></span>Votre administrateur système vous créera un compte à utiliser pour accéder à Blue Prism® Hub et vous accordera les permissions pour utiliser le plug-in Blue Prism Decision.

#### Se connecter à Hub

1. Lancez un navigateur et accédez au site Web Authentication Server. Votre administrateur système vous fournira l'adresse du site Web. Notre exemple montre https://authentication.local.

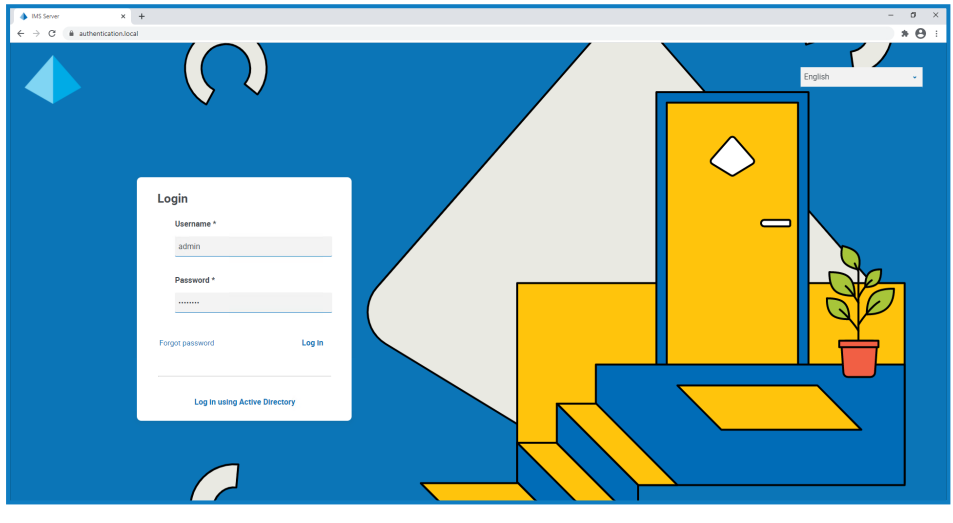

L'option **Se connecter à l'aide d'Active Directory** s'affiche uniquement si l'authentification Active Directory a été configurée dans votre environnement.

- 2. Utilisez l'une des options suivantes pour vous connecter :
	- **•** Saisissez vos identifiants et cliquez sur **Se connecter**.
	- **•** Cliquez sur **Se connecter à l'aide d'Active Directory**. Cette option utilise l'authentification unique afin que vous n'ayez pas besoin de saisir d'identifiants.

L'écran de sélection de l'application s'affiche. Si vous n'avez accès qu'à Hub, vous ne verrez que la dalle Hub. Si vous avez également accès à l'application Web Interact, vous verrez une dalle pour Hub et une dalle pour Interact, comme indiqué ci-dessous :

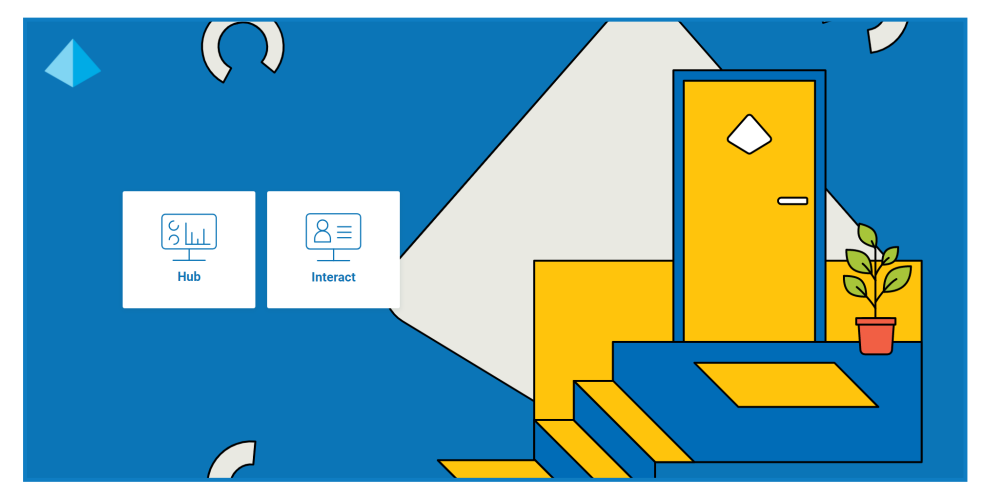

3. Cliquez sur **Hub** pour lancer le site Web Hub.

#### <span id="page-6-0"></span>Ouvrir le plug-in Decision

1. Cliquez sur **Decision** dans le menu de la barre latérale pour ouvrir le plug-in Decision.

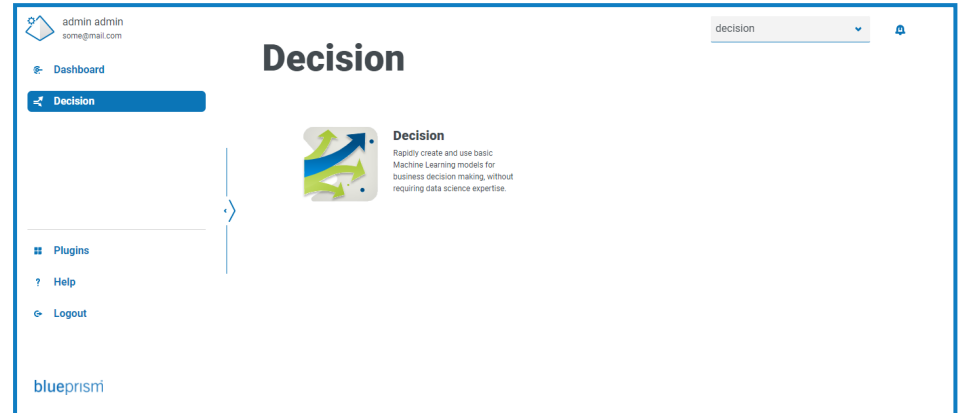

2. Cliquez sur **Decision**.

Le plug-in Decision affiche la page Bibliothèque.

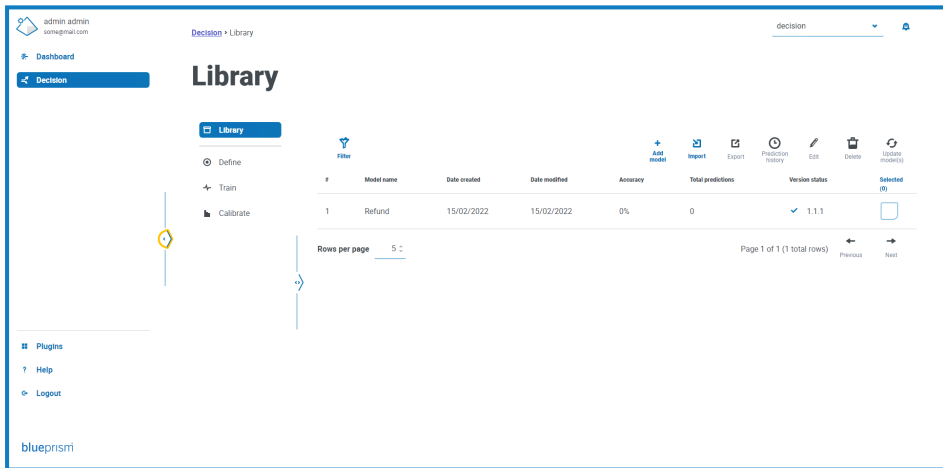

L'exemple ci-dessus montre un modèle unique en cours de création et qui sera utilisé comme exemple tout au long de ce guide.

#### <span id="page-7-0"></span>Aperçu de la bibliothèque

La page Bibliothèque affiche tous les modèles qui ont été créés dans Decision par vous et les autres utilisateurs de Decision dans votre système. À partir de là, vous pouvez créer des modèles et gérer les modèles existants.

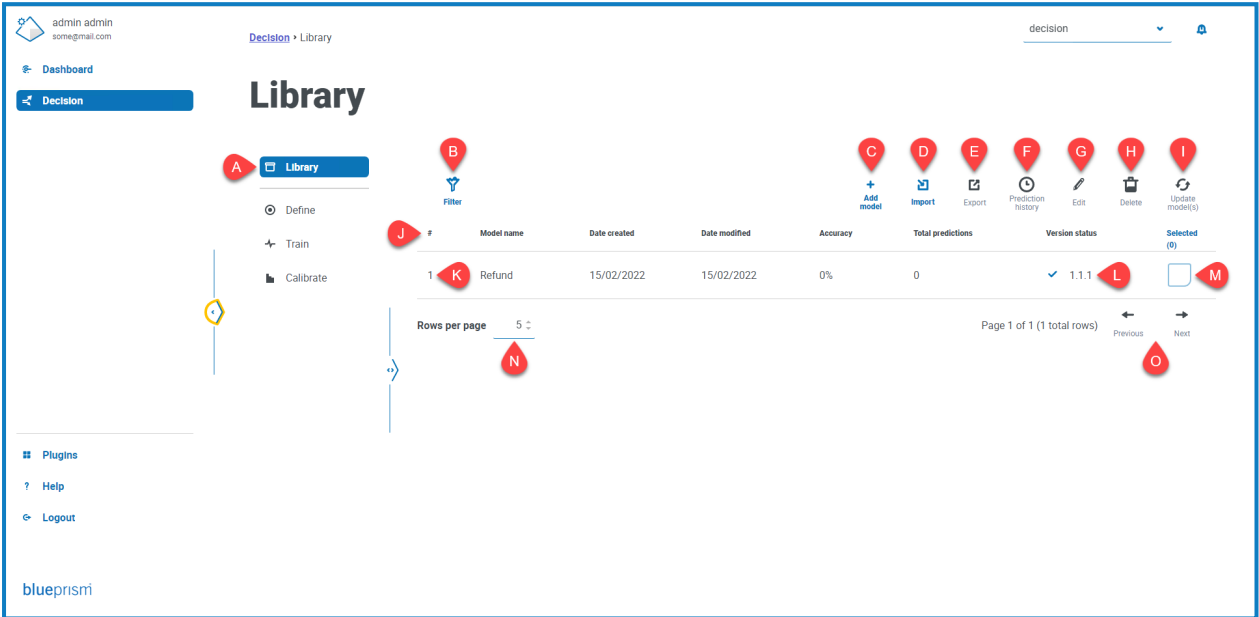

La page Bibliothèque vous fournit les informations et fonctions suivantes :

- A. **Menu latéral** : indique la page du plug-in Decision que vous consultez. Cet exemple montre que la page Bibliothèque est sélectionnée.
- B. **Filtrer** : cliquez pour filtrer les [informations](#page-31-0) qui sont affichées. Vous pouvez activer les filtres requis et saisir ou sélectionner les informations appropriées à afficher. Par exemple, vous pouvez activer le filtre **Date de modification** et saisir une plage de dates pour afficher les modèles mis à jour récemment.
- C. **Ajouter un modèle** : cliquez pour ajouter un [nouveau](#page-9-0) modèle.
- <span id="page-7-1"></span>D. **Importer** : cliquez pour [importer](#page-27-2) des modèles dans Decision.
- E. **Exporter** : cliquez pour [exporter](#page-27-1) le modèle sélectionné à partir de Decision.
- F. **Historique des prédictions** : cliquez pour afficher un résumé de [l'utilisation](#page-32-0) du modèle par les automatisations.
- G. **Modifier** : cliquez pour modifier le modèle [sélectionné.](#page-29-1)
- H. **Supprimer** : cliquez pour supprimer le modèle [sélectionné.](#page-29-2)
- <span id="page-7-2"></span>I. **Mettre à jour le(s) modèle(s)** : cliquez pour mettre à jour la version du service de [modèle](#page-30-0) pour le modèle sélectionné. Cette option n'est disponible que pour les modèles marqués comme ayant une version non valide.
- J. **En-têtes de colonne** : cliquez sur un en-tête de colonne pour modifier l'ordre de tri. Par exemple, cliquez sur **#** pour trier l'identificateur du modèle par numéro croissant, cliquez à nouveau sur **#** pour trier par ordre décroissant.
- K. **Identificateur du modèle** : la colonne **#** affiche l'identificateur du modèle. Ce numéro unique est utilisé lors de l'appel du modèle à partir d'une automatisation Blue Prism.
- L. **Statut de version** : indique la version du service de modèle utilisé par ce modèle.
- M. **Sélectionné** : cliquez pour sélectionner un modèle et activer les icônes d'action [E](#page-7-1) à [I](#page-7-2).

- N. **Lignes par page** : saisissez un nombre, ou utilisez les flèches haut et bas, pour modifier le nombre de lignes affichées sur une page.
- O. **Précédent et Suivant** : cliquez sur **Précédent** ou **Suivant** pour vous déplacer dans les pages.

### <span id="page-9-0"></span>**Création d'un modèle**

Blue Prism® Decision est conçu pour vous permettre d'automatiser la prise de décision en utilisant l'entraînement basé sur des modèles d'apprentissage machine. Decision est très flexible et vous permet de créer des scénarios afin de répondre aux exigences de votre organisation.

Lorsque vous créez un modèle de décision, vous devez :

- 1. Définir votre [modèle](#page-9-1) : ajoutez un titre, une description, un type de décision et des variables de décision.
- 2. [Entraîner](#page-13-0) votre modèle : ajoutez des règles et des exemples qui seront utilisés pour prendre une décision.
- 3. [Étalonner](#page-17-0) votre modèle : examinez les résultats de décision de votre modèle et apportez des corrections.

<span id="page-9-1"></span>Les informations ci-dessous utilisent l'exemple d'un modèle de décision simple appelé Remboursement. Ce modèle déterminera si un remboursement doit être accordé ou non en fonction des critères saisis.

#### Définition de votre modèle

1. Sur la page [Bibliothèque](#page-7-0) de Decision, cliquez sur **Créer un modèle**.

La page Définir s'affiche avec l'icône **Nom** active.

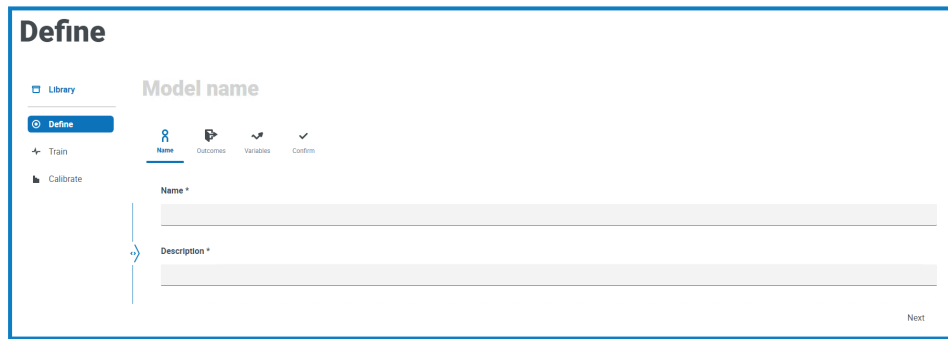

- 2. Dans l'onglet **Nom** :
	- a. Saisissez un nom et une description pour votre modèle.

À mesure que vous saisissez le nom, le **nom du modèle** au-dessus des icônes change pour refléter la saisie.

b. Cliquez sur **Suivant**.

L'onglet **Résultats** s'affiche.

- 3. Dans l'onglet **Résultats** :
	- a. Dans **Question**, saisissez la question principale à laquelle ce modèle de décision est destiné à répondre. Par exemple, Dois-je accorder un remboursement ?
	- b. Sélectionnez si la réponse doit être **numérique** ou **catégorielle**. Pour plus d'informations, voir Que sont les réponses numériques et [catégorielles ?](#page-11-0) sur la page12.

c. Saisissez les valeurs requises en fonction du type sélectionné. Par exemple :

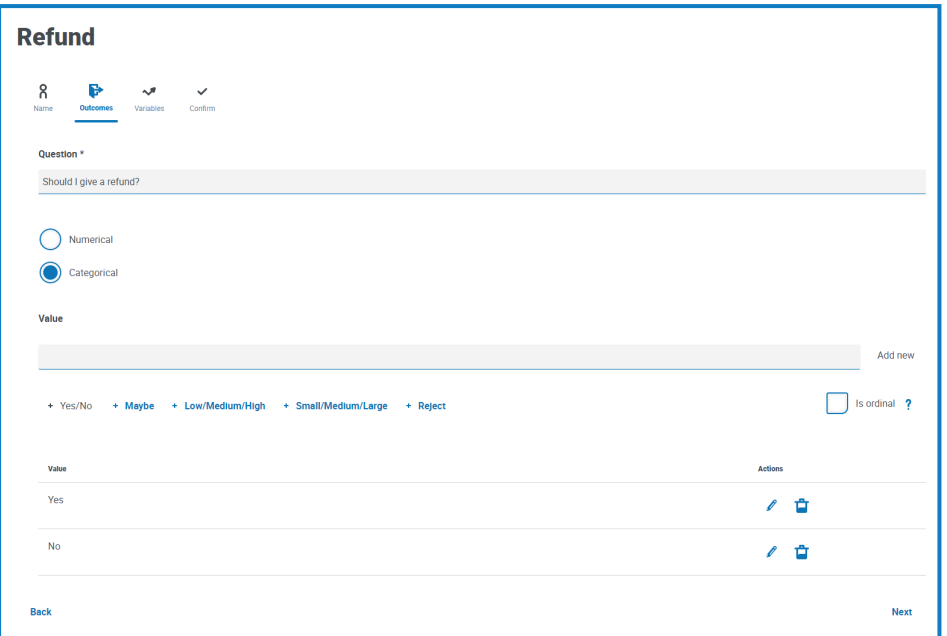

d. Cliquez sur **Suivant**.

L'onglet **Variables** s'affiche.

- 4. Dans l'onglet **Variables** :
	- a. Cliquez sur **Ajouter nouveau** pour ajouter une nouvelle variable au modèle.
	- b. Dans **Nom de la variable**, saisissez les informations pertinentes pour le modèle que vous créez. Vous pouvez trouver utile de structurer cela comme une question, par exemple, Quelle est la valeur de l'élément ? ou Ont-ils retourné l'article ?
	- c. Sélectionnez si la variable est **numérique** ou **catégorielle**. Pour plus d'informations, voir [Que](#page-11-0) sont les réponses numériques et [catégorielles ?](#page-11-0) sur la page suivante.
	- d. Saisissez les valeurs requises en fonction du type sélectionné. Par exemple :

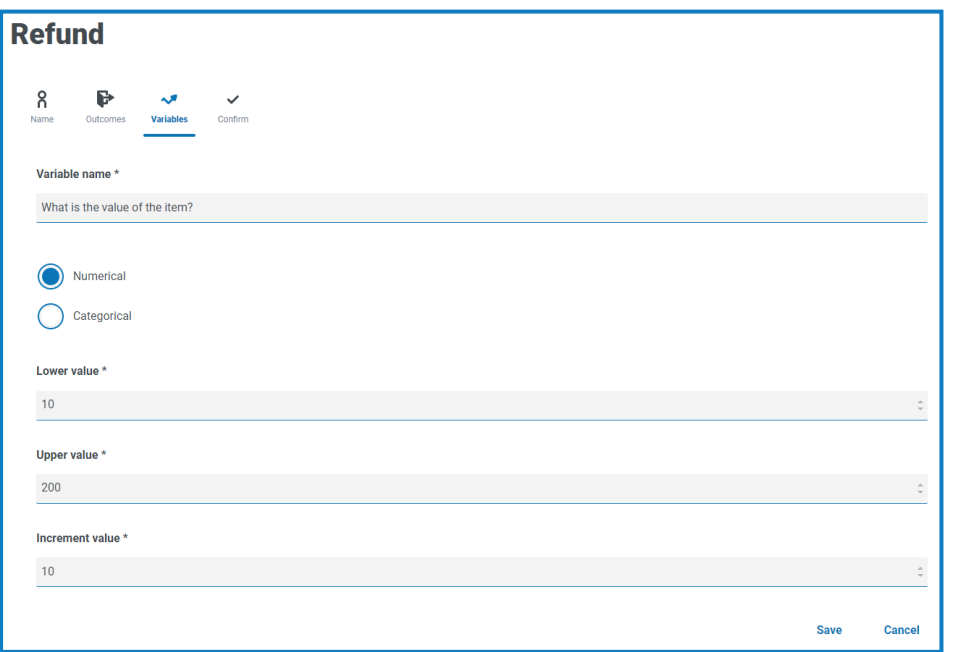

- e. Cliquez sur **Enregistrer**.
- f. Répétez ce processus jusqu'à ce que vous ayez défini toutes les variables qui doivent être prises en compte pour la prise de décision.
- g. Cliquez sur **Suivant**.

L'onglet **Confirmer** s'affiche et présente un résumé de toutes les informations que vous avez saisies.

5. Dans l'onglet Confirmer, cliquez sur **Suivant** pour enregistrer le modèle.

L'onglet **Règles** de la page Entraîner s'affiche. Vous êtes maintenant prêt à [entraîner](#page-13-0) votre modèle.

#### <span id="page-11-0"></span>Que sont les réponses numériques et catégorielles ?

Lorsque vous définissez votre modèle, vous pouvez déterminer si la réponse à la question de votre modèle et aux variables individuelles est :

**• Numérique** : définit que la réponse a une valeur numérique. Vous devez saisir une plage avec un incrément. Vous trouverez ci-dessous un exemple de champs qui s'affichent lorsque l'option **Numérique** est sélectionnée :

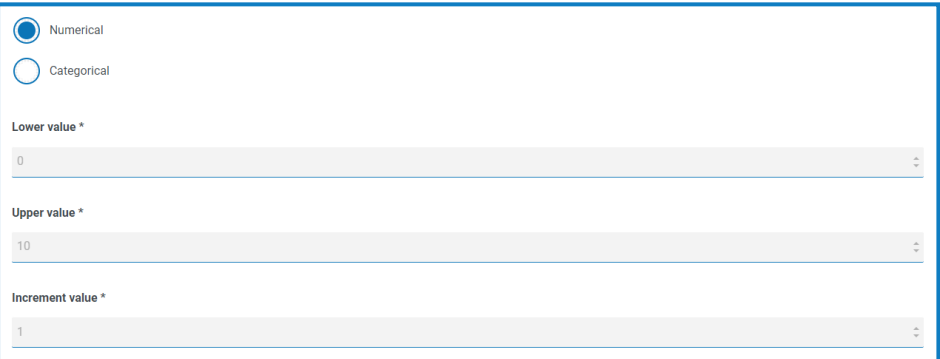

Pour définir votre réponse, dans :

- **• Valeur inférieure** : saisissez le nombre minimum qui peut être accepté.
- **• Valeur supérieure** : saisissez le nombre maximum qui peut être accepté.
- **• Valeur d'incrément** : saisissez l'incrément attendu.
- **• Catégorielle** : définit que la réponse a une valeur catégorielle basée sur le texte. Vous devez saisir une sélection de réponses valides à la question ou à la variable. Decision propose un certain nombre d'options prédéfinies que vous pouvez sélectionner, ou vous pouvez définir vos propres réponses. Vous trouverez ci-dessous un exemple des champs et des options qui s'affichent lorsque l'option **Catégorielle** est sélectionnée :

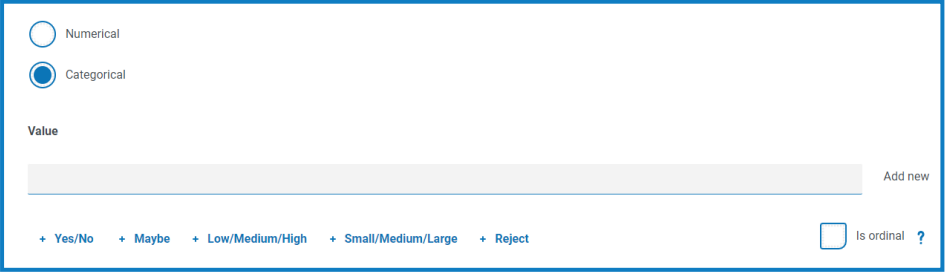

Pour définir votre réponse :

- a. Effectuez l'une des opérations suivantes :
	- **•** Sélectionnez l'une des options prédéfinies sous le champ Valeur.
	- **•** Saisissez votre propre entrée dans **Valeur** et cliquez sur **Ajouter nouveau**.
	- **•** Combinez ces méthodes : sélectionnez une option prédéfinie et ajoutez des valeurs supplémentaires.
- b. Si nécessaire, sélectionnez **Est ordinal**. Les valeurs de réponse ont une priorité basée sur l'ordre dans lequel vous les avez saisies.

Lorsque vous ajoutez les valeurs, elles s'affichent dans un résumé sous les champs, par exemple :

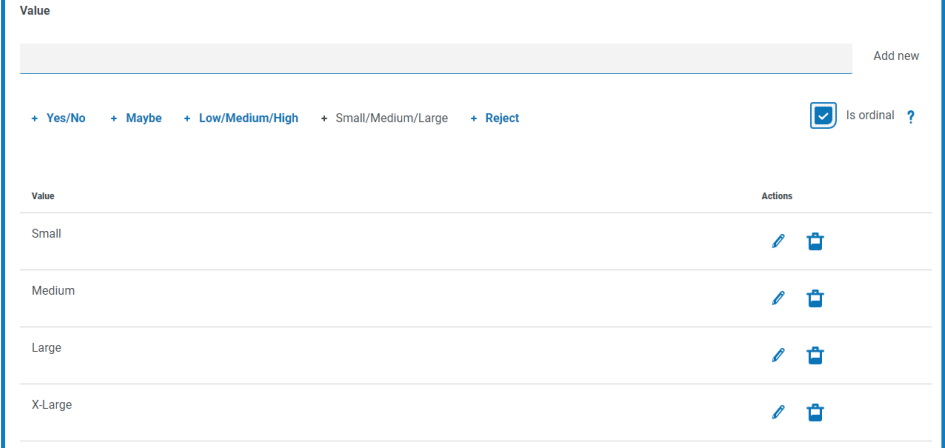

Vous pouvez modifier ou supprimer n'importe laquelle de ces valeurs.

#### <span id="page-13-0"></span>Entraînement de votre modèle

Lorsque vous avez défini votre modèle, vous êtes prêt à l'entraîner. Lorsque vous ouvrez la page Entraîner pour la première fois, l'onglet Règles s'affiche avec le nom du modèle et la question de règle visibles :

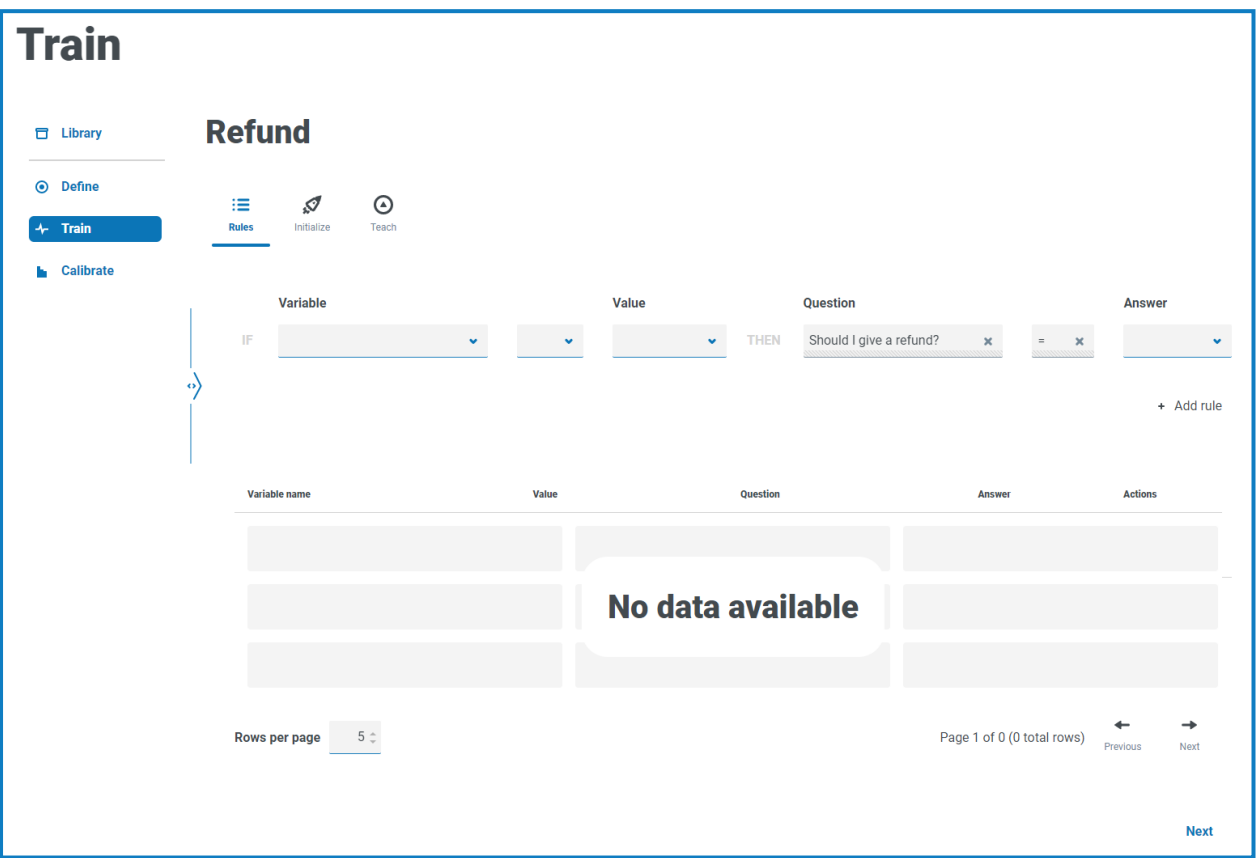

<span id="page-13-1"></span>1. Dans l'onglet **Règles** de la page Entraîner, vous pouvez définir des règles codées en dur. Les règles sont définies comme des conditions sur les variables d'entrée et remplacent tous les autres résultats. Plusieurs règles peuvent être créées et elles seront appliquées dans l'ordre dans lequel elles sont créées, la plus ancienne d'abord.

Les règles ne sont pas requises pour la plupart des modèles. L'entraînement du modèle et la création d'exemples doivent être suffisants pour atteindre le résultat souhaité. Ajoutez une règle uniquement si vous avez un résultat définitif qui sera toujours vrai en fonction d'une condition spécifique.

Si vous avez besoin de règles, suivez les étapes ci-dessous. Sinon, cliquez sur **Suivant** et passez à l'onglet **Initialiser** à l'[étape 2](#page-14-0) :

- a. Dans **Variable**, sélectionnez la variable pour laquelle vous souhaitez définir une réponse.
- b. Sélectionnez le validateur approprié. Les options disponibles varient selon que les valeurs sont catégorielles ou numériques. Elles sont :
	- **=** Égal à
	- **!=** N'est pas égal à
	- **<** Inférieur à
	- **<=** Inférieur ou égal à
	- **>** Supérieur à
	- **>=** Supérieur ou égal à
- c. Dans **Valeur**, sélectionnez la valeur appropriée en fonction de la variable et du validateur.
- d. Dans **Réponse**, sélectionnez la réponse appropriée à la question du modèle en fonction des critères de variable que vous avez définis, par exemple :

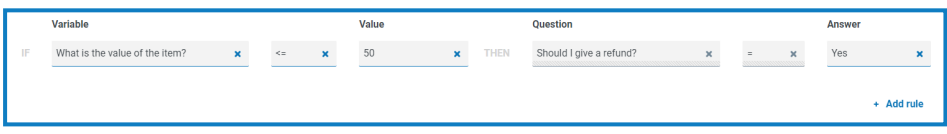

e. Cliquez sur **Ajouter une règle**.

La règle apparaît dans le résumé au bas de l'onglet Règles.

 $\mathcal{L}$  Les règles apparaissent dans l'ordre de la plus récente à la plus ancienne, mais elles sont appliquées dans l'ordre de la plus ancienne à la plus récente.

- f. Répétez le processus d'élaboration pour les autres règles nécessaires.
- g. Cliquez sur **Suivant**.

<span id="page-14-0"></span>L'onglet **Initialiser** s'affiche.

- 2. Dans l'onglet **Initialiser**, si vous avez créé un modèle qui possède un :
	- **•** Résultat catégoriel : vous êtes invité à créer un exemple pour chaque résultat. Cela est nécessaire afin que le modèle connaissent les valeurs qui peuvent être renvoyées. Si une valeur de résultat possible n'a pas au moins un exemple, alors le modèle sera incapable de prédire cette valeur.
	- **•** Résultat numérique : vous n'avez pas besoin d'initialiser votre modèle. Cliquez sur **Suivant** et passez à l'onglet **Enseigner** à l'[étape 3.](#page-15-0)

Vous ne pouvez effectuer les étapes **Initialiser** qu'une seule fois pour chaque résultat. Lorsque vous cliquez sur **Créer un exemple**, les informations sont validées et ne peuvent pas être modifiées pour le résultat choisi. Assurez-vous de définir les valeurs correctement.

Pour un modèle catégoriel :

a. Ajustez les valeurs des variables jusqu'à ce qu'elles soient appropriées pour le résultat affiché, par exemple :

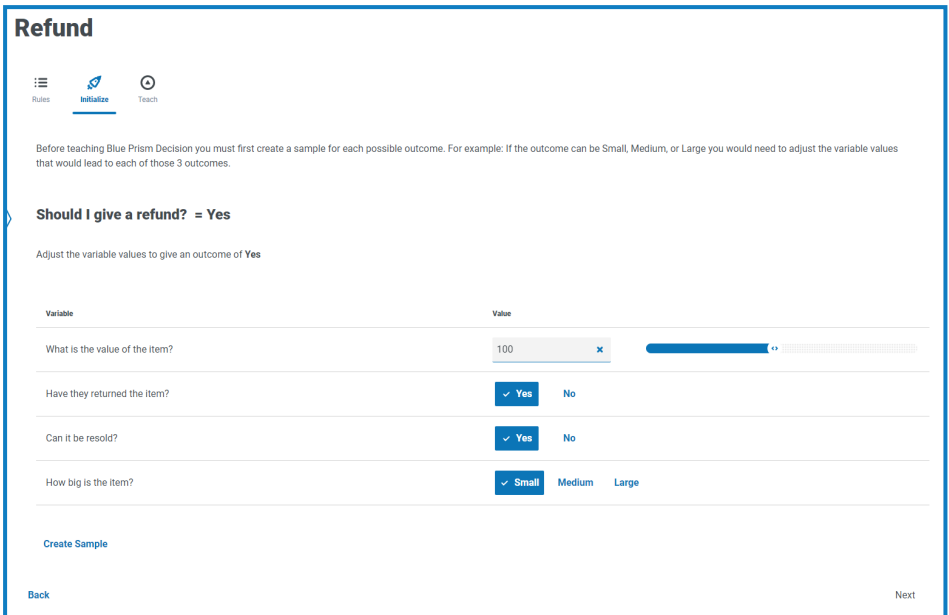

b. Cliquez sur **Créer un exemple**.

Les valeurs sont stockées et un nouvel exemple de résultat s'affiche.

- c. Répétez le processus jusqu'à ce que les nouveaux résultats d'exemple ne soient plus affichés.
- d. Cliquez sur **Suivant**.

<span id="page-15-0"></span>L'onglet **Enseigner** s'affiche.

3. Dans l'onglet **Enseigner**, un scénario généré vous est présenté, auquel vous devez fournir une réponse, par exemple :

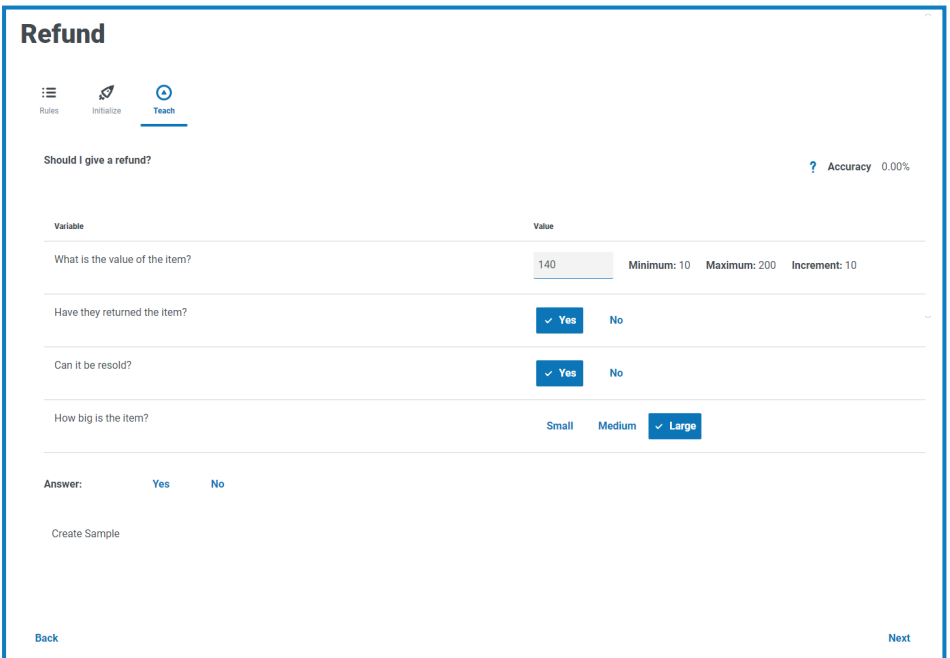

- La **précision** affiche un pourcentage indiquant la fréquence à laquelle le modèle devrait être correct en fonction des données de formation. Cette valeur changera lorsque vous créerez des échantillons.
	- a. Cliquez sur la réponse appropriée.
- b. Cliquez sur **Créer un exemple**.

Les valeurs sont stockées et un nouvel exemple s'affiche.

- c. Répétez le processus jusqu'à ce que vous ayez créé suffisamment d'exemples pour couvrir différents scénarios. Plus vous créez d'exemples, plus votre modèle sera précis.
	- Tenez compte des types de variables que votre modèle contient lorsque vous décidez du nombre d'exemples que vous souhaitez utiliser pour entraîner votre modèle. Pour les modèles avec des variables qui ont :
		- **•** Plusieurs valeurs, vous pouvez commencer avec environ 15 exemples.
		- **•** Des valeurs avec deux options (valeurs binaires), telles que Oui/Non ou Vrai/Faux, vous n'aurez peut-être besoin que de quelques exemples, car le nombre de combinaisons de valeurs sera inférieur. Par exemple, si vous avez trois variables, toutes avec des valeurs binaires, vous ne pouvez avoir que huit combinaisons possibles.

Vous pourrez créer plus d'exemples ultérieurement si nécessaire.

Si nécessaire, vous pouvez modifier le scénario généré avant d'y répondre. Pour ce faire :

- **•** Pour les variables catégorielles, cliquez sur la valeur appropriée.
- **•** Pour les variables numériques, saisissez la valeur directement dans le champ. La valeur que vous saisissez doit correspondre aux exigences en matière d'incrément. Par exemple, vous ne pouvez pas saisir 18 si l'incrément est défini sur 10 et que la valeur minimale est 10. Vous devez saisir 20.
- d. Cliquez sur **Suivant**.

L'onglet **Demander** de la page Étalonner s'affiche. Vous êtes maintenant prêt à [étalonner](#page-17-0) votre [modèle.](#page-17-0)

#### <span id="page-17-0"></span>Étalonnage de votre modèle

Une fois votre modèle entraîné, vous pouvez l'étalonner. Vous pouvez examiner les résultats prédits du modèle pour les entrées choisies et les corriger si nécessaire. Lorsque vous ouvrez la page Étalonner pour la première fois, l'onglet Demander s'affiche avec le nom, les variables et la prédiction du modèle, ainsi que la base sur laquelle cela a été fait : une règle, un exemple correspondant ou une décision basée sur une correspondance avec un exemple le plus proche d'une sélection d'exemples similaires. Par exemple :

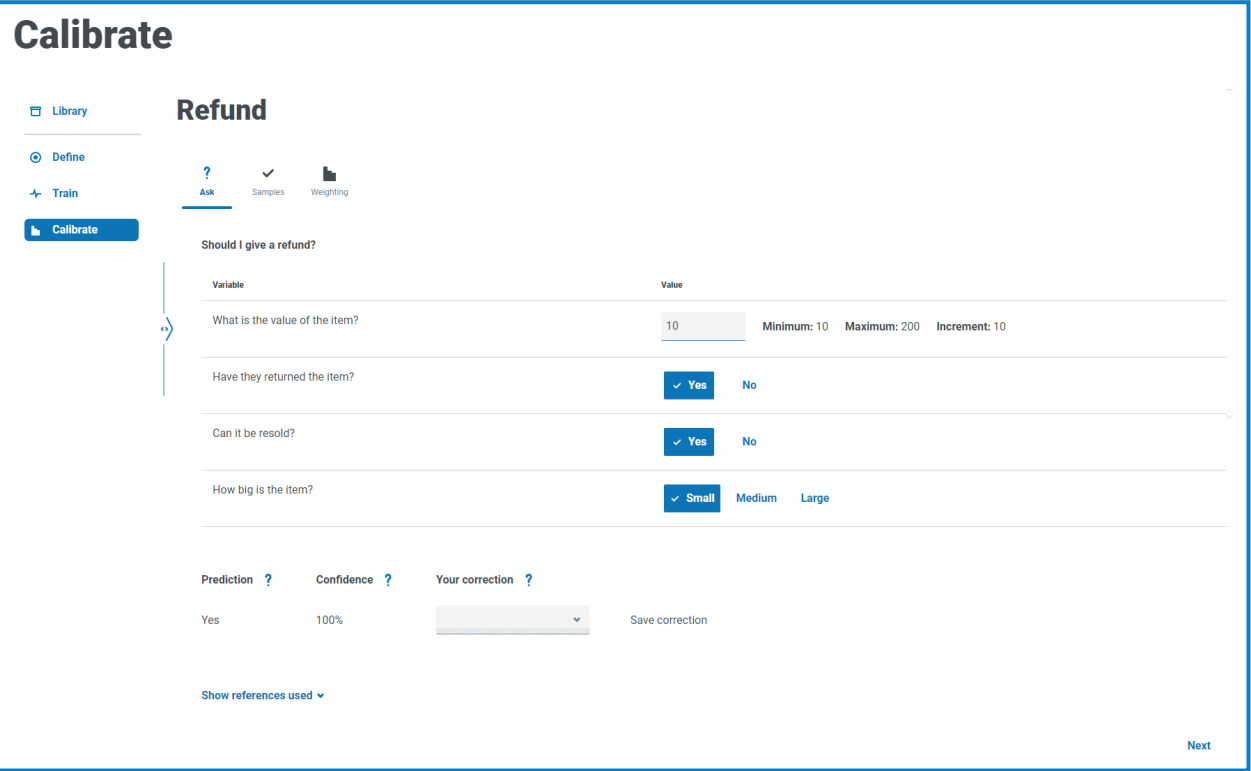

- Le format de l'onglet Demander est similaire à celui de l'onglet Enseigner. Dans l'onglet **Enseigner**, Decision vous demandait le résultat en fonction des valeurs de variable qu'il fournissait. Dans l'onglet **Demander**, Decision vous fournit le résultat basé sur les valeurs de variable que vous avez définies.
- 1. Dans l'onglet **Demander** de la page Étalonner, vous devez examiner et corriger les résultats prédits du modèle :
	- a. Examinez le résultat sous **Prédiction** en fonction des valeurs de variable qui s'affichent.

La **confiance** du modèle s'affiche également : plus le pourcentage est élevé, plus il est probable que le modèle vous fournisse la réponse que vous attendez.

- b. Si la **prédiction** est basée sur une correspondance avec un exemple similaire (affichée lorsque vous cliquez sur **Afficher les références utilisées**), et que vous n'êtes pas d'accord avec le résultat, vous pouvez saisir la valeur requise dans **Votre correction** et cliquer sur **Enregistrer la correction**.
	- Vous ne pouvez pas corriger une prédiction basée sur une règle ou un exemple correspondant.

Si vous n'êtes pas d'accord avec le résultat de prédiction basé sur une règle ou un exemple correspondant, vous devrez entraîner à nouveau votre modèle. Vous devrez corriger :

- **•** Une [règle](#page-13-1) spécifique.
- **•** L'ordre des [règles](#page-13-1) ; elles sont appliquées de la plus ancienne à la plus récente.
- **•** Les exemples : cela peut vous obliger à supprimer les exemples incorrects et à créer de nouveaux exemples à l'aide de l'onglet [Enseigner](#page-15-0).
- c. Modifiez les valeurs des variables et répétez les étapes ci-dessus. Pour ce faire :
	- **•** Pour les variables catégorielles, cliquez sur la valeur appropriée.
	- **•** Pour les variables numériques, saisissez la valeur directement dans le champ. La valeur que vous saisissez doit correspondre aux exigences en matière d'incrément. Par exemple, vous ne pouvez pas saisir 18 si l'incrément est défini sur 10 et que la valeur minimale est 10. Vous devez saisir 20.
- d. Lorsque vous pensez avoir examiné suffisamment de combinaisons, cliquez sur **Suivant**.

L'onglet **Exemples** s'affiche.

2. Dans l'onglet **Exemples**, vous pouvez voir un résumé des exemples qui ont été créés lors de l'entraînement de votre modèle, par exemple :

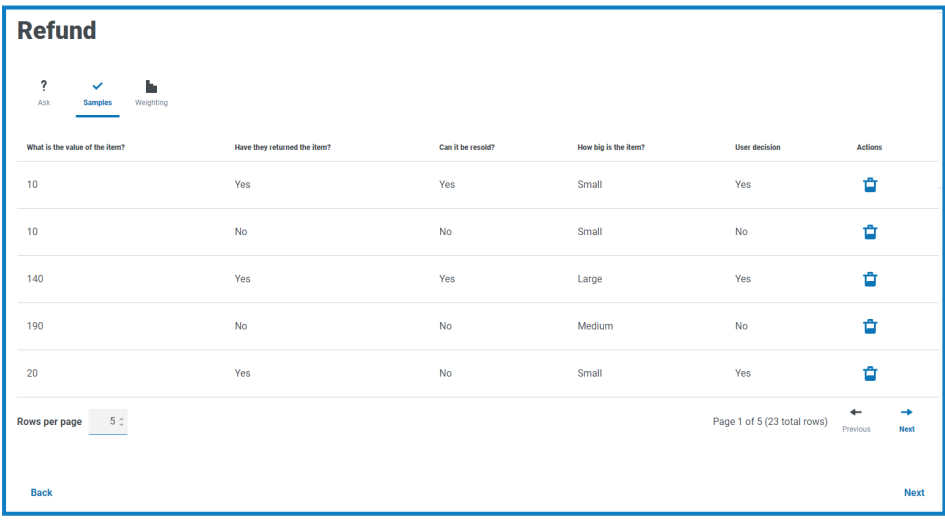

a. Examinez les exemples.

Vous pouvez voir plus d'exemples sur une page en augmentant la valeur dans **Lignes par page**.

- b. Si nécessaire, supprimez les exemples obsolètes ou incorrects en cliquant sur l'icône de suppression associée dans la colonne **Actions**.
- c. Cliquez sur **Suivant**.

L'onglet **Pondération** s'affiche.

3. Dans l'onglet **Pondérations**, le modèle affiche son évaluation de l'importance des variables en fonction des réponses que vous avez fournies lors de l'entraînement des exemples, par exemple :

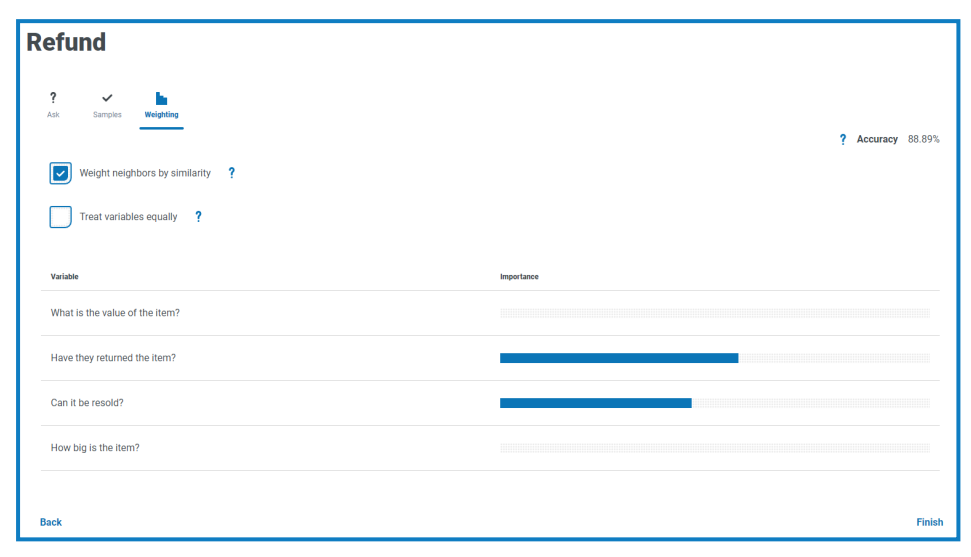

Il est recommandé d'utiliser les valeurs par défaut. Toutefois, si nécessaire, vous pouvez ajuster ces éléments :

a. Si nécessaire, supprimez **Pondérer les voisins par similarité**. Cette option est sélectionnée par défaut.

Les voisins sont un sous-ensemble des exemples qui sont considérés comme similaires aux valeurs saisies pour les variables. Lorsque cette option est :

- **•** Sélectionnée : les voisins qui sont les plus similaires aux valeurs fournies auront une plus grande influence sur le résultat que les autres voisins.
- **•** Non sélectionnée : tous les exemples voisins auront la même influence sur le résultat.
- b. Si nécessaire, sélectionnez **Traiter les variables de manière égale**. Cette option n'est pas sélectionnée par défaut. Lorsque cette option est :
	- **•** Sélectionnée : toutes les variables auront la même influence sur le résultat.
	- **•** Non sélectionnée : le modèle détermine de manière dynamique l'influence de chaque variable sur le résultat, qui est démontrée par les barres d'importance dans le résumé affiché.
- c. Cliquez sur **Terminer.**

Votre modèle est maintenant prêt à être utilisé.

Si nécessaire, vous pouvez entraîner et étalonner à nouveau votre modèle à tout moment. Plus vous entraînez votre modèle, plus sa précision et sa confiance sont élevées.

Toutefois, si vous créez des exemples pour toutes les combinaisons possibles des variables sur l'onglet Enseigner de la page Entraîner, vous ne pourrez pas créer d'exemples pour étalonner votre modèle.

#### <span id="page-20-0"></span>**Utilisation d'un modèle dans une automatisation**

Les modèles Decision entraînés et étalonnés peuvent être utilisés par Blue Prism pour automatiser le processus de prise de décision.

Selon le type de processus de prise de décision que vous automatisez, vous devez envisager d'intégrer l'exigence d'un examinateur humain dans votre processus.

Dans le cadre du processus d'installation de Decision, le VBO de l'API Decision est importé dans le client interactif Blue Prism qui définit les détails du service API Web de Decision et fournit l'action pour utiliser votre modèle Decision. Cela est requis pour pouvoir utiliser Blue Prism avec Decision. Pour plus d'informations, consultez le guide [d'installation](https://bpdocs.blueprism.com/hub-interact/4-6/fr-fr/decision/decision-install.htm) de Decision.

#### <span id="page-20-1"></span>Utiliser votre modèle Decision dans un processus

L'inclusion de votre modèle Decision dans un processus permet à ce dernier d'atteindre une conclusion basée sur un certain nombre d'entrées, sans avoir besoin de créer un processus plus complexe dans Blue Prism.

Pour utiliser votre modèle Decision dans un processus :

- 1. Dans le client interactif Blue Prism, ouvrez le processus requis dans Process Studio.
- 2. Ajoutez une étape **Action** et double-cliquez dessus pour ouvrir la fenêtre Propriétés de l'action.
- 3. Dans Propriétés de l'action :
	- a. Saisissez un nom et une description facultative pour l'action.
	- b. Sélectionnez **Utilitaire – Decision** dans la liste déroulante **Objet métier**.

Si vous n'avez pas saisi de nom pour votre action, le nom est maintenant par défaut Utilitaire – Decision : Obtenir une prédiction.

c. Dans l'onglet Entrées, saisissez le numéro d'identification du modèle dans la colonne **Valeur** de l'**ID de modèle**. Le numéro d'identification du modèle est disponible sur la page [Bibliothèque](#page-7-0) dans Decision.

d. Dans l'onglet Sorties, cliquez sur l'icône Créer dans la colonne **Stocker dans** pour chaque sortie.

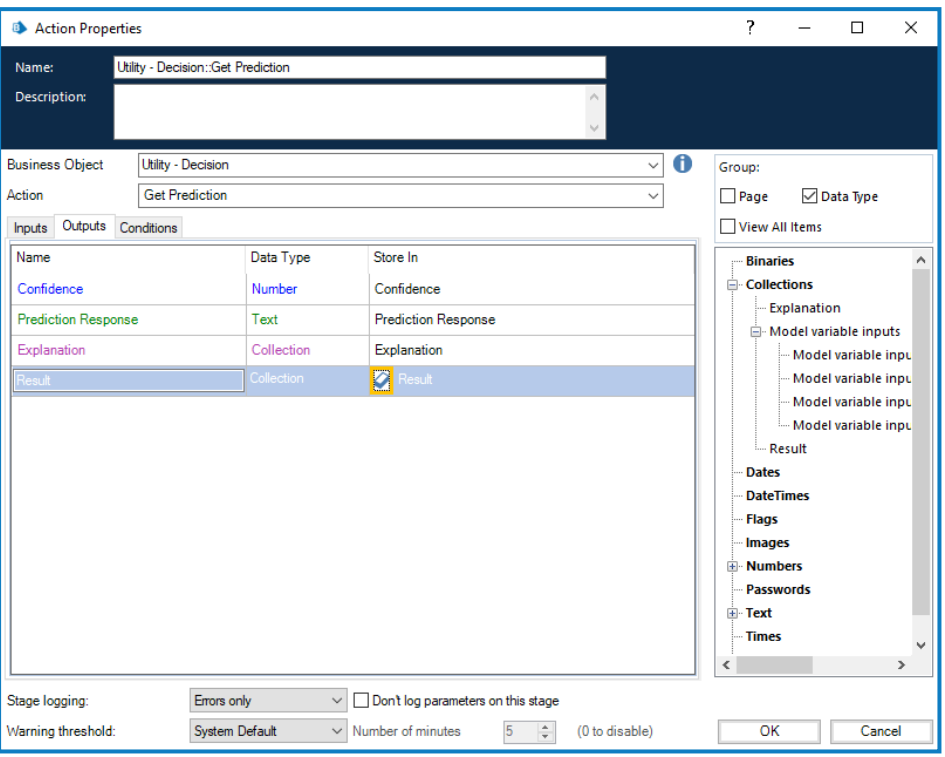

Chaque cellule est renseignée, par exemple :

e. Cliquez sur **OK**.

L'action mise à jour s'affiche avec les collections créées et les éléments de données pour les sorties.

- 4. Ajoutez une nouvelle **collection** à votre processus (elle sera utilisée pour les entrées) et doublecliquez dessus pour ouvrir la fenêtre Propriétés de la collection.
- <span id="page-21-0"></span>5. Dans Propriétés de la collection :
	- a. Saisissez un nom et une description facultative pour votre collection.
	- b. Dans l'onglet Champs, ajoutez autant de champs à cette collection que vous avez de variables dans votre modèle. Copiez le nom de chaque variable dans chaque champ et définissez le **type** sur **Texte** pour chaque champ. Les noms doivent être identiques.

L'onglet Pondération sur la page Étalonner dans Decision répertorie toutes les variables.

#### Par exemple :

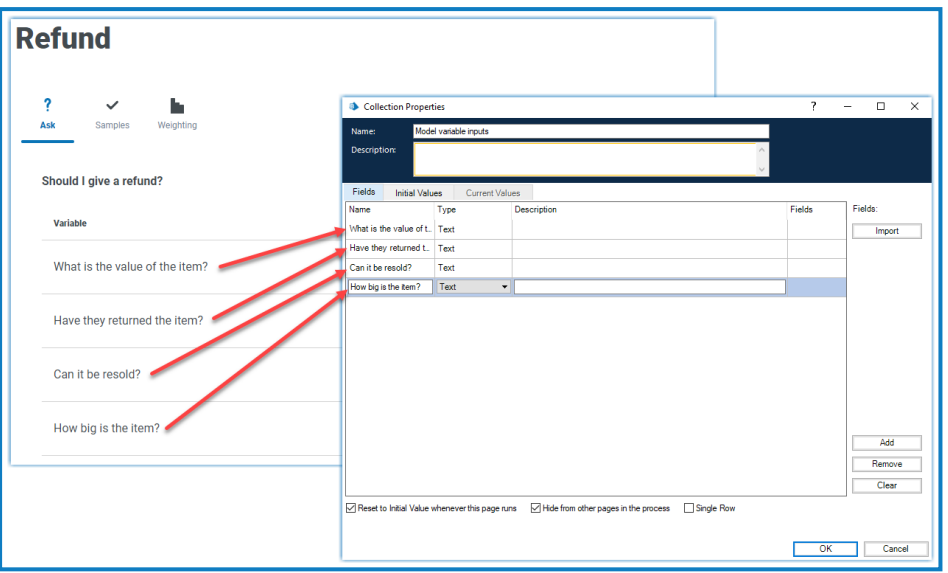

- <span id="page-22-0"></span>c. Si nécessaire, dans l'onglet Valeurs initiales, ajoutez une ligne unique et saisissez les valeurs initiales.
- d. Cliquez sur **OK**.
- 6. Double-cliquez sur votre étape Action pour ouvrir la fenêtre Propriétés de l'action.
- 7. Dans Propriétés de l'action, dans l'onglet Entrées, faites glisser la collection que vous avez créée à l'[étape 5](#page-21-0) de l'arborescence de navigation vers la **valeur** pour les **entrées**.

Le nom de la collection s'affiche entre crochets, par exemple :

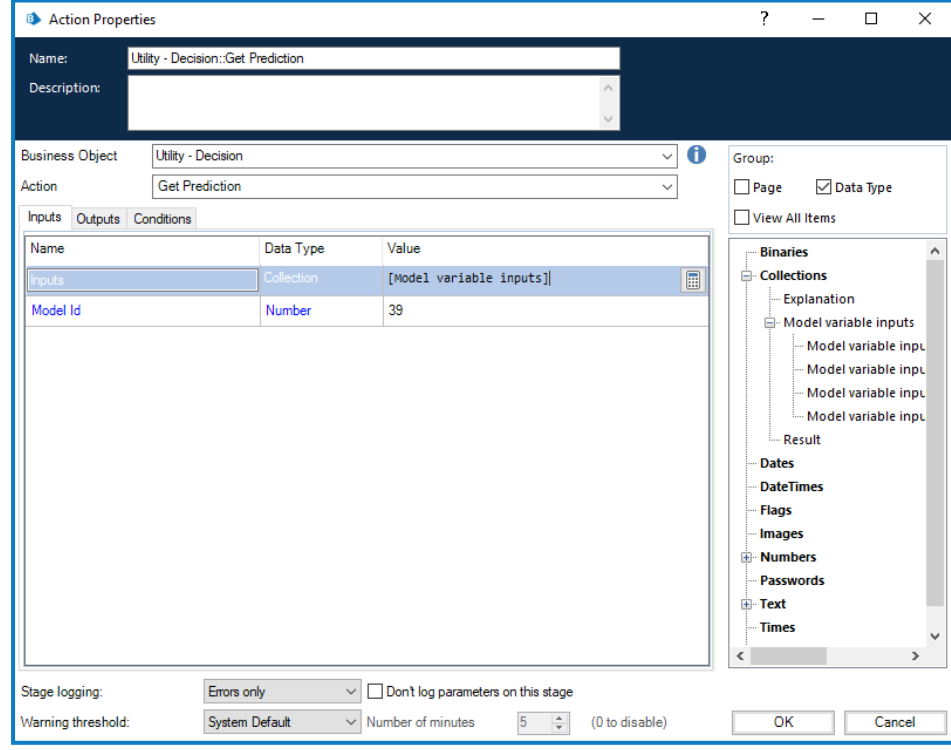

8. Cliquez sur **OK**.

Vous pouvez désormais concevoir le reste de votre processus autour du modèle de décision.

#### **Decision 4.6 | Guide de l'utilisateur** Utilisation d'un modèle dans une automatisation

# blueprism

Si vous souhaitez tester votre connexion et vérifier que vous pouvez fournir des entrées et recevoir un résultat, créez un processus avec seulement une étape de démarrage et une étape d'arrêt. Ajoutez l'étape Action comme détaillé ci-dessus et utilisez les valeurs initiales à l'[étape 5c](#page-22-0) pour fournir un ensemble d'entrées. Une fois que vous aurez terminé les étapes ci-dessus, votre processus ressemblera à ceci :

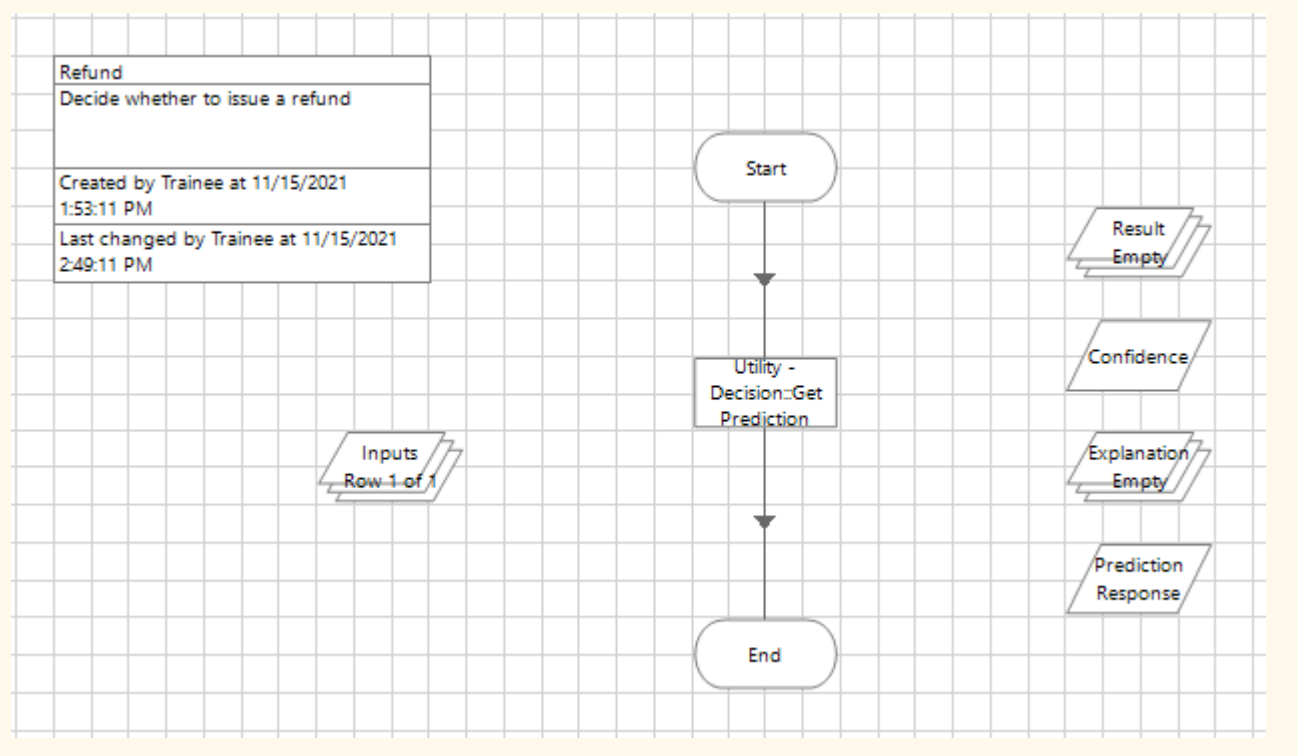

Vous pouvez exécuter ce processus et, si tout est défini correctement, les collections de sortie et les éléments de données seront renseignés.

Si vous recevez une erreur, vérifiez que les informations du modèle sont correctes et que les informations de connexion et les identifiants sont correctement configurés.

#### <span id="page-23-0"></span>Inclure un examinateur humain

Vous pouvez inclure un examinateur ou un approbateur humain dans le processus d'automatisation. L'exemple ci-dessous est une méthode suggérée et utilise Blue Prism Interact comme interface pour l'utilisateur. Concevez une automatisation adaptée aux besoins de votre organisation.

Cet exemple inclut un approbateur humain dans le processus pour examiner les données et approuver le résultat, où le niveau de confiance du modèle est inférieur à un seuil défini. Dans ce cas, en dessous de 80 %.

Pour inclure un approbateur dans votre processus :

- 1. Dans Blue Prism, ouvrez le processus requis dans Process Studio.
- 2. À un endroit approprié de votre processus, après l'étape Action pour votre modèle, ajoutez une étape **Decision** et double-cliquez dessus pour ouvrir la fenêtre Propriétés de Decision.
- 3. Dans les propriétés de Decision :
	- a. Saisissez un nom et une description facultative pour l'étape.
	- b. Saisissez une expression que vous souhaitez être vraie en utilisant les sorties que vous avez reçues de l'étape Action du modèle. Par exemple, en utilisant le modèle de remboursement illustré dans [Création](#page-9-0) d'un modèle sur la page10, une expression valide est :

```
([Réponse à la prédiction] = "Yes" AND [Confiance] > 0.8)
OU
([Réponse à la prédiction] = "No" AND [Confiance] > 0.7)
```
Dans cet exemple, deux valeurs différentes ont été définies pour les différentes réponses. Si la réponse prédite du modèle est :

- **•** « Yes » (Oui) et la confiance est supérieure à 0,8 (80 %), le résultat sera vrai. Si la confiance est inférieure ou égale à 0,8, le résultat sera faux.
- **•** « No » (Non) et la confiance est supérieure à 0,7 (70 %), le résultat sera vrai. Si la confiance est inférieure ou égale à 0,7, le résultat sera faux.

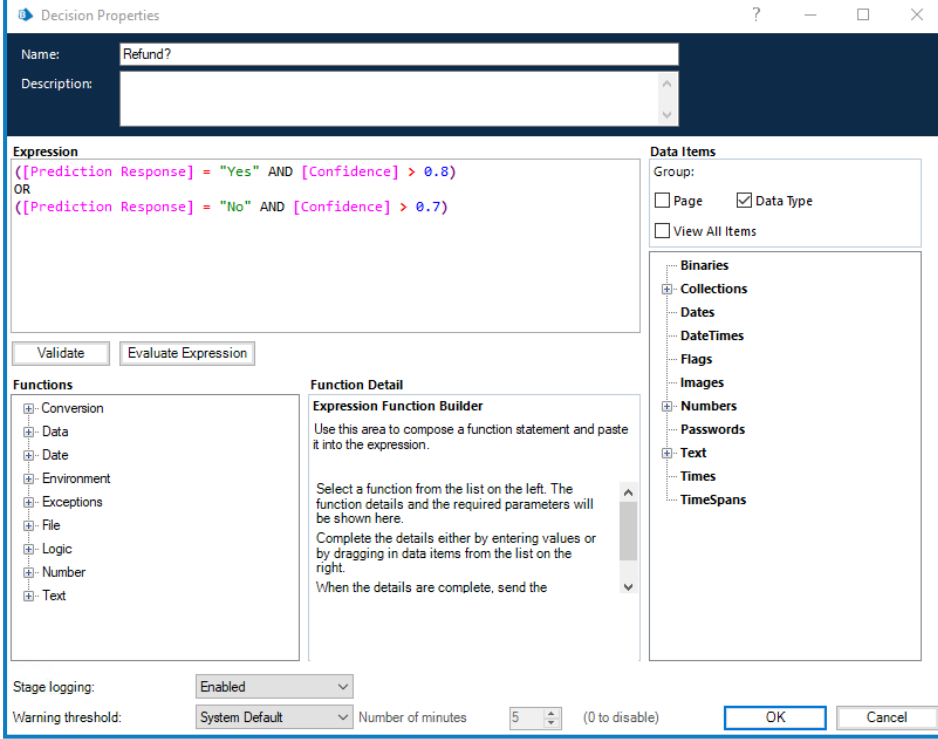

c. Cliquez sur **OK**.

L'étape de décision mise à jour s'affiche.

- 4. Ajoutez les étapes suivantes dans votre processus, par exemple :
	- **•** Si le résultat de l'étape de décision est faux (No dans l'image ci-dessous), le processus renvoie les informations à un approbateur.
	- **•** Si le résultat de l'étape de décision est vrai (Yes dans l'image ci-dessous), le processus peut continuer en suivant un chemin automatisé.

Par exemple :

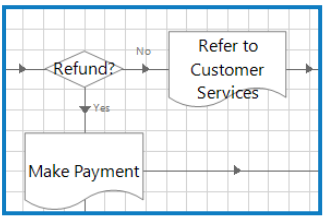

Dans ce cas, les deux itinéraires appellent une autre page dans le processus d'automatisation. Si le résultat de l'étape de décision de remboursement est :

- **•** Oui, la page Effectuer le paiement est utilisée, ce qui déclenche l'émission du remboursement.
- **•** Non, la page Se référer au service client est utilisée, ce qui envoie les informations à un approbateur humain. Le processus sur cette page est le suivant :

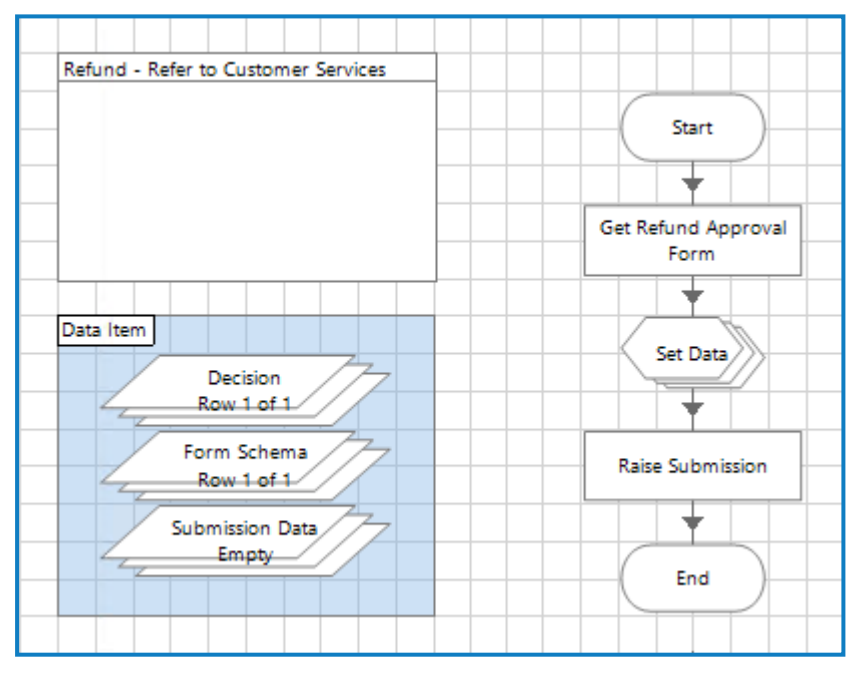

Cela envoie un formulaire Interact à un représentant du service client, qui peut examiner les détails du remboursement et approuver ou refuser la requête. Leur réponse est ensuite renvoyée à la file d'attente de travaux pour que le Digital Worker puisse agir.

5. Ajoutez une autre étape de décision à votre processus pour évaluer la réponse de l'approbateur humain et intégrer sa réponse dans l'automatisation.

Voici un exemple du processus de remboursement, où le parcours est régi par une étape de choix :

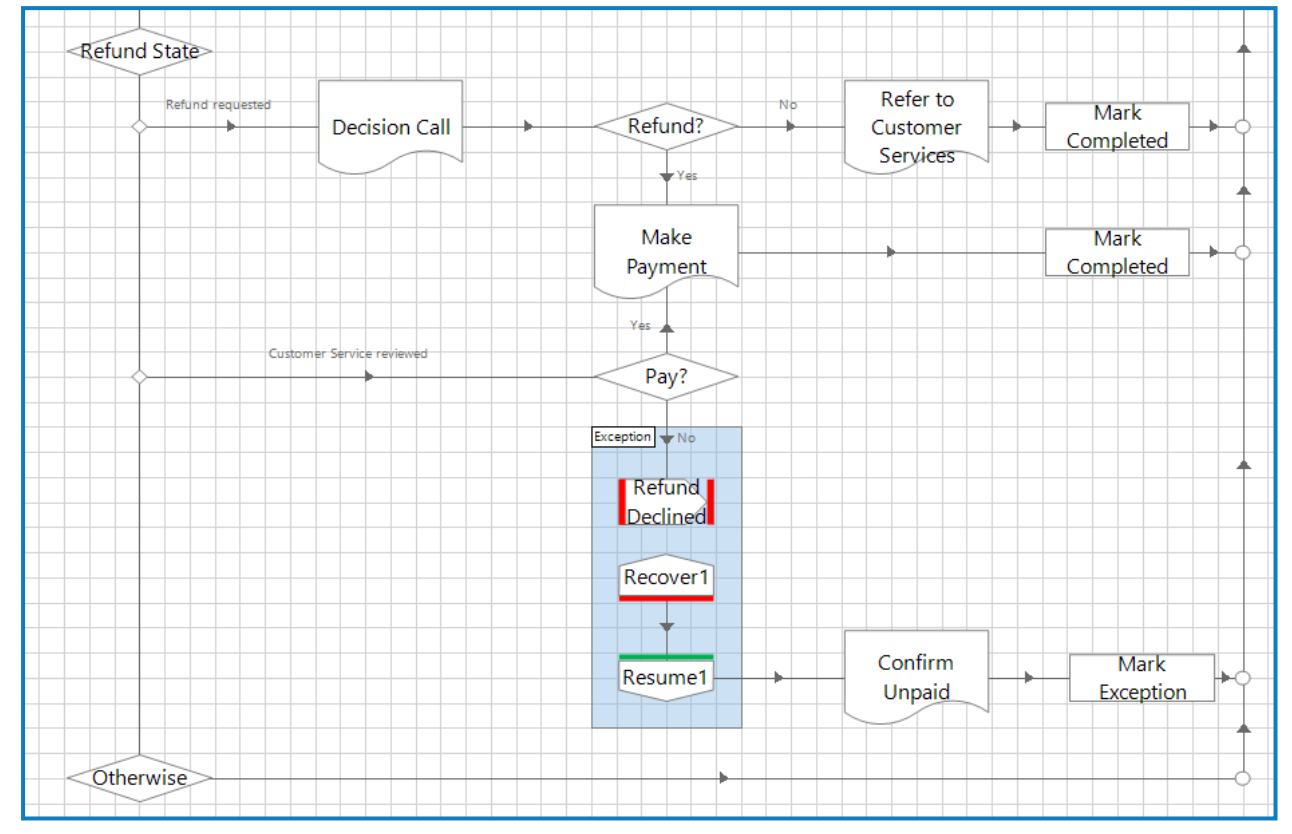

#### <span id="page-27-0"></span>**Exportation et importation de modèles**

Vous pouvez exporter et importer des modèles dans Decision. Cela vous permet de déplacer facilement des modèles entre différents environnements, par exemple entre un environnement de développement et un environnement de production.

Si le modèle est utilisé par un processus Blue Prism, le numéro d'identification du modèle est l'identificateur unique utilisé par ce processus. Si vous déplacez des processus depuis des environnements de développement vers des environnements de production, vous devrez mettre à jour le numéro d'identification du modèle dans le processus pour qu'il corresponde au nouveau numéro attribué au modèle lors de son importation dans Decision.

#### <span id="page-27-1"></span>Exportation de modèles

Vous pouvez exporter un ou plusieurs modèles. Les modèles comprennent toutes les informations nécessaires pour les utiliser, y compris les variables, l'entraînement et les échantillons d'étalonnage, ainsi que le numéro de version du service de modèle utilisé pour créer le modèle. L'historique des prédictions et le numéro d'identification ne sont pas exportés, car ces informations sont uniques à l'environnement Decision.

Pour exporter :

1. Sur la page [Bibliothèque](#page-7-0) de Decision, cochez la case correspondant au modèle requis. Vous pouvez en sélectionner plusieurs.

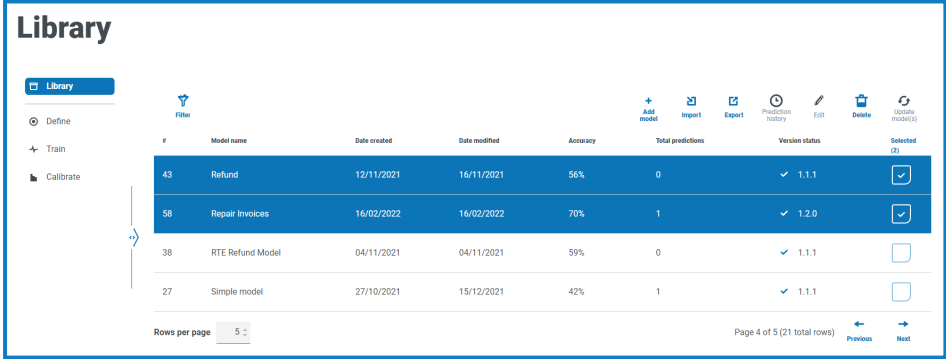

2. Cliquez sur **Exporter**.

Une notification s'affiche pour vous informer que les modèles ont été exportés avec succès. Les modèles sont exportés vers un fichier ZIP dans le dossier Téléchargements.

<span id="page-27-2"></span>3. Vérifiez que le fichier ZIP contient les modèles dont vous avez besoin. Les noms de fichier reflètent le nom du modèle et présentent le type de fichier .dcmdl.

#### Importation de modèles

Vous pouvez importer un ou plusieurs modèles qui ont été exportés à partir d'une autre instance de Decision.

Pour importer :

- 1. Si vos modèles sont contenus dans un fichier ZIP, extrayez le fichier.
- 2. Sur la page [Bibliothèque](#page-7-0) de Decision, cliquez sur **Importer**.

La boîte de dialogue Ouvrir s'affiche.

3. Accédez au dossier dans lequel les modèles sont stockés, sélectionnez un ou plusieurs modèles et cliquez sur **Ouvrir**.

Un message s'affiche indiquant la progression de l'importation. Une fois l'importation terminée, le message change pour indiquer la réussite de l'importation.

Si des modèles ne peuvent pas être importés, le message fournit également une liste des modèles qui n'ont pas pu être importés. Pour tous les modèles qui n'ont pas pu être importés, il est recommandé d'exporter à nouveau les modèles depuis l'environnement source et d'importer les nouveaux fichiers.

Si vous importez un modèle qui a déjà été importé, un modèle en double est créé. Le modèle d'origine n'est pas écrasé.

4. Cliquez sur l'icône Fermer.

Vos modèles s'affichent sur la page Bibliothèque de Decision. Les modèles reçoivent les numéros d'identification suivants disponibles dans l'environnement Decision.

#### <span id="page-29-1"></span><span id="page-29-0"></span>**Gestion des modèles**

#### Modification d'un modèle

Vous pouvez modifier n'importe lequel des modèles affichés sur la page Bibliothèque. La possibilité de modifier un modèle dépend du stade où se trouve le modèle dans le processus de définition, d'entraînement et d'étalonnage. Si le modèle est :

- **•** Défini mais non entraîné ou étalonné : vous pouvez modifier n'importe lequel des champs du modèle.
- **•** Défini et entraîné mais non étalonné : vous pouvez entraîner à nouveau le modèle en modifiant les règles et en créant des exemples. Vous ne pouvez pas modifier les résultats ou les variables dans la définition du modèle, ni modifier l'onglet Initialiser sur la page Entraîner.
- **•** Défini, entraîné et étalonné : vous pouvez entraîner à nouveau le modèle en modifiant les règles et en créant des exemples, et l'étalonner à nouveau. Vous ne pouvez pas modifier les résultats ou les variables dans la définition du modèle, ni modifier l'onglet Initialiser sur la page Entraîner.

Pour modifier un modèle :

- 1. Sur la page [Bibliothèque](#page-7-0) de Decision, cochez la case correspondant au modèle requis.
- 2. Cliquez sur **Modifier**.

La page Définir s'affiche pour le modèle que vous avez sélectionné.

- 3. Cliquez sur **Suivant** jusqu'à ce que vous atteigniez l'onglet avec les champs que vous souhaitez modifier et modifiez le modèle comme requis. Pour plus d'informations, voir [Création](#page-9-0) d'un modèle sur la [page10](#page-9-0).
- 4. Lorsque les modifications ont été apportées, cliquez sur **Suivant** et passez au reste du processus pour créer votre modèle mis à jour. Pour plus d'informations, voir [Création](#page-9-0) d'un modèle sur la [page10](#page-9-0).

#### <span id="page-29-2"></span>Suppression d'un modèle

Vous pouvez supprimer tous les modèles qui sont affichés sur la page Bibliothèque de Blue Prism Decision.

 $\bigwedge$  Si le modèle est utilisé par une automatisation, celle-ci sera interrompue. Assurez-vous que le modèle n'est plus en cours d'utilisation avant de le supprimer.

Pour supprimer un modèle :

- 1. Sur la page [Bibliothèque](#page-7-0) de Decision, cochez la case correspondant au modèle requis. Vous pouvez sélectionner plusieurs modèles.
- 2. Cliquez sur **Supprimer**.

Un message s'affiche vous demandant de confirmer la suppression du modèle.

3. Cliquez sur **Oui** pour supprimer définitivement le modèle.

Un message s'affiche pour confirmer la suppression des modèles.

4. Cliquez sur l'icône Fermer pour fermer le message et revenir à la page Bibliothèque.

#### <span id="page-30-0"></span>Mise à jour du modèle pour utiliser un service de modèle différent

Sur la page Bibliothèque, la version du service de modèle utilisé pour créer le modèle est affichée sous **Statut de version**. Par exemple :

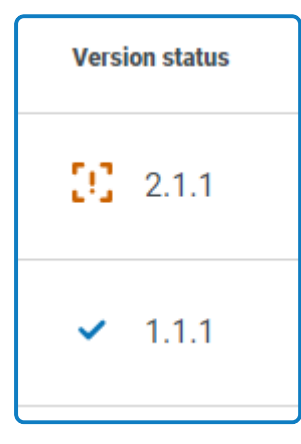

Si un point d'exclamation s'affiche à côté du numéro de version, l'environnement Decision ne peut pas accéder à un service de modèle avec cette version et le modèle ne fonctionnera pas.

Si une coche s'affiche à côté du numéro de version, l'environnement Decision peut accéder à cette version du service de modèle et le modèle peut être utilisé dans les automatisations Blue Prism.

Si un modèle a un numéro de version non valide, vous pouvez le modifier de sorte à utiliser le dernier service de modèle disponible dans l'environnement Decision.

Pour modifier le service de modèle, le modèle utilise :

1. Sur la page [Bibliothèque](#page-7-0) de Decision, cochez la case correspondant au modèle requis. Vous pouvez sélectionner plusieurs modèles.

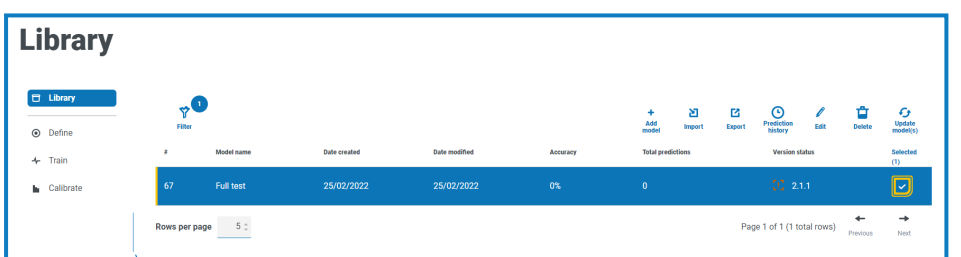

2. Cliquez sur **Mettre à jour le(s) modèle(s)**.

Un message s'affiche vous demandant de confirmer la mise à jour du modèle à la dernière version du service de modèle.

3. Cliquez sur **Oui**.

Un message s'affiche pour confirmer la suppression des modèles.

4. Cliquez sur l'icône Fermer pour fermer le message et revenir à la page Bibliothèque.

Le modèle s'affiche avec le numéro de version mis à jour.

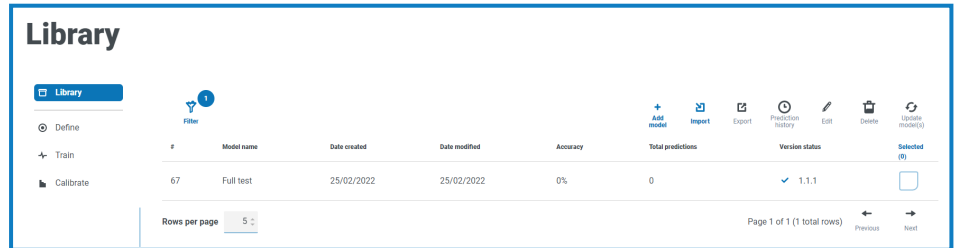

#### <span id="page-31-0"></span>Recherche d'un modèle

Vous pouvez rechercher un modèle spécifique à l'aide des filtres de la page Bibliothèque. Si un filtre est appliqué, un cercle s'affiche à côté de l'icône de filtre indiquant le nombre de filtres qui ont été définis, par exemple :

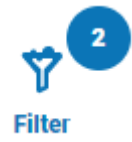

Pour appliquer un filtre :

- 1. Sur la page [Bibliothèque](#page-7-0) de Decision, cliquez sur **Filtrer** pour ouvrir le panneau Filtrer.
- 2. Utilisez le bouton bascule pour activer le filtre requis et renseignez les informations pour trouver le modèle. Vous pouvez appliquer plusieurs filtres en même temps.

Les filtres disponibles sont les suivants :

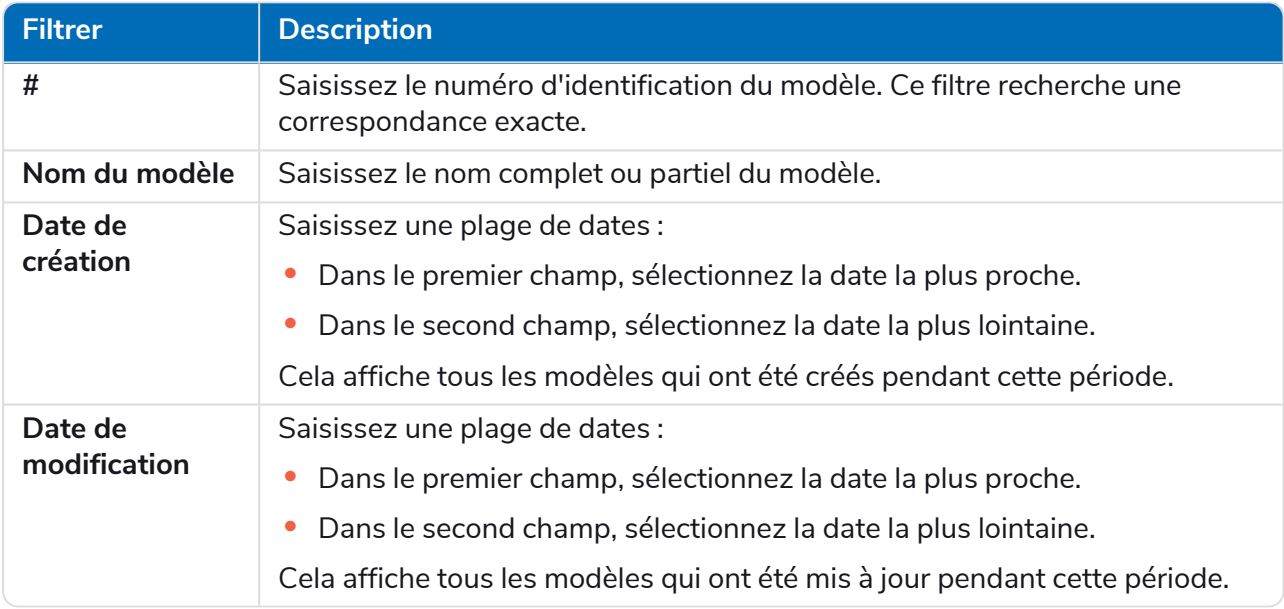

La page Bibliothèque affiche immédiatement tous les modèles qui correspondent aux informations que vous avez saisies.

Si vous avez défini les filtres, mais que vous souhaitez afficher à nouveau les informations non filtrées, désactivez les filtres requis ou supprimez tous les réglages du filtre afin qu'il soit vide.

3. Cliquez sur **Fermer le tiroir** pour fermer le panneau Filtrer.

### <span id="page-32-0"></span>**Affichage de l'utilisation d'un modèle**

Vous pouvez afficher le nombre de fois qu'un modèle a été utilisé par un processus automatisé, les entrées qu'il a reçues et la décision qui a été renvoyée à l'automatisation. Les modèles utilisés par les automatisations sont indiqués par la colonne **Nombre total de prédictions** sur la page Bibliothèque, qui affiche le nombre de fois que le modèle a été utilisé.

#### <span id="page-32-1"></span>Afficher l'historique des prédictions du modèle

1. Sur la page [Bibliothèque](#page-7-0) de Decision, cochez la case correspondant au modèle requis.

Dans cet exemple, le modèle a été utilisé cinq fois :

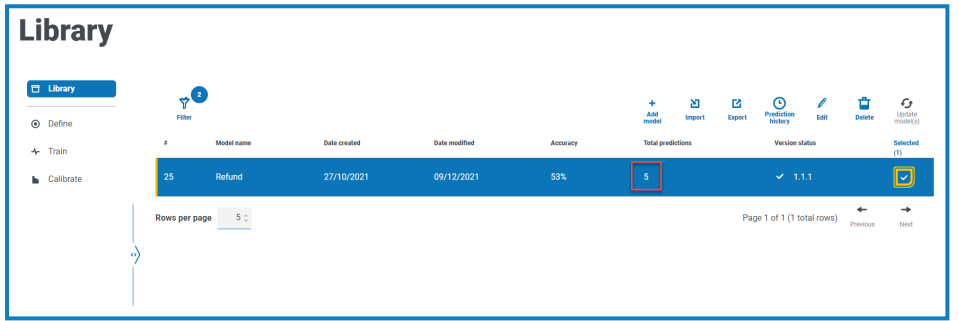

2. Cliquez sur **Historique des prédictions**.

La liste des prédictions s'affiche avec les entrées et le résultat du modèle, ainsi que le niveau de confiance de la sortie et la date et l'heure auxquelles elle a été générée. L'ID de corrélation peut être retracé jusqu'à la requête d'automatisation qui a utilisé le modèle.

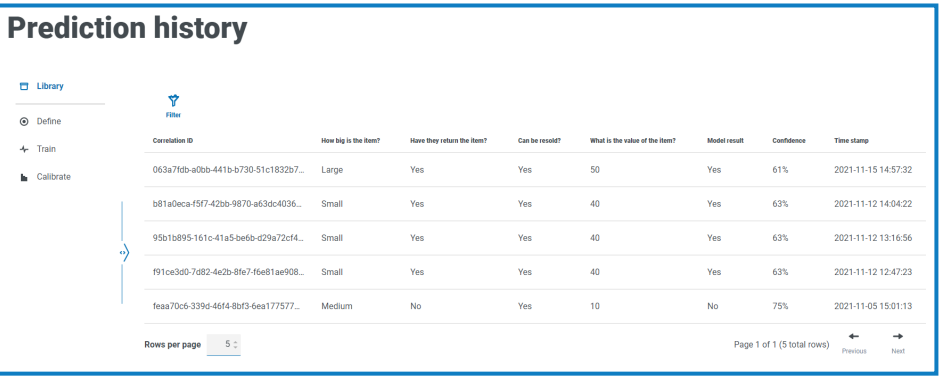

Pour faciliter la recherche d'un enregistrement sur la page Historique des prédictions, vous pouvez cliquer sur **Filtrer** et utiliser les filtres pour trouver l'enregistrement que vous souhaitez.

#### <span id="page-33-0"></span>Recherche d'une entrée dans l'historique des prédictions du modèle

Vous pouvez rechercher une prédiction effectuée par un modèle à l'aide des filtres sur la page Historique des prédictions. Si un filtre est appliqué, un cercle s'affiche à côté de l'icône de filtre indiquant le nombre de filtres qui ont été définis, par exemple :

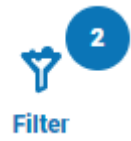

Pour appliquer un filtre :

- 1. Sur la page Historique des prédictions, cliquez sur **Filtrer** pour ouvrir le panneau Filtrer.
- 2. Utilisez le bouton bascule pour activer le filtre requis et renseignez les informations pour trouver le modèle. Vous pouvez appliquer plusieurs filtres en même temps.

Les filtres disponibles sont les suivants :

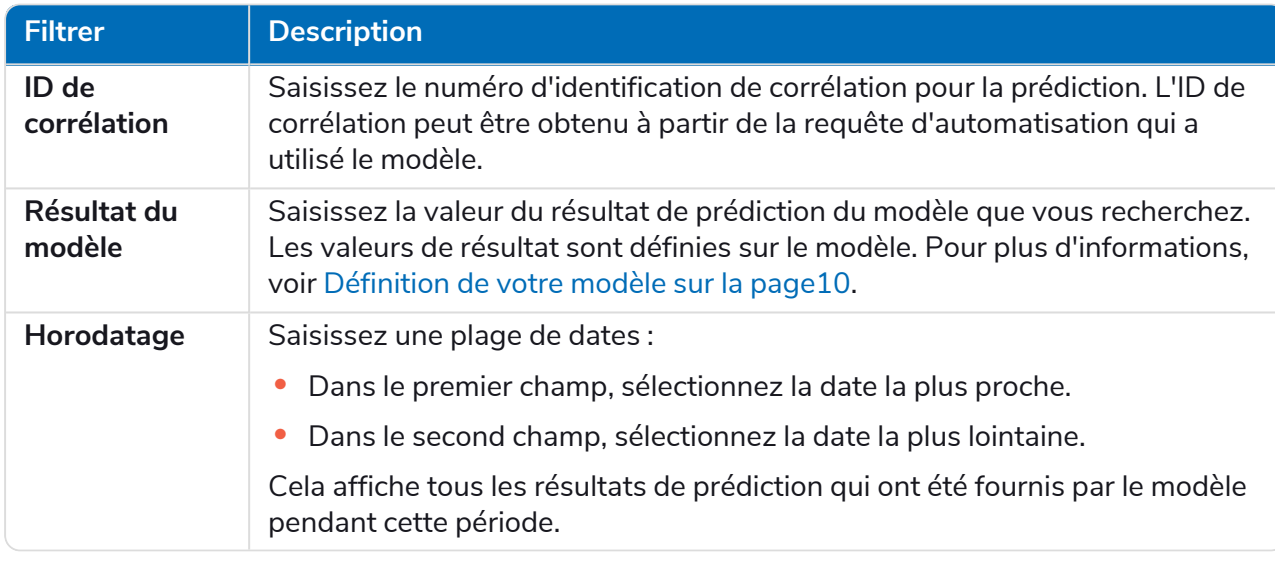

La page Historique des prédictions affiche immédiatement tous les enregistrements qui correspondent aux informations que vous avez saisies.

Si vous avez défini les filtres, mais que vous souhaitez afficher à nouveau les informations non filtrées, désactivez les filtres requis ou supprimez tous les réglages du filtre afin qu'il soit vide.

3. Cliquez sur **Fermer le tiroir** pour fermer le panneau Filtrer.

#### <span id="page-34-0"></span>**Glossaire des termes**

 $\mathcal{Q}_n$ Les termes sont répertoriés par ordre alphabétique.

<span id="page-34-5"></span><span id="page-34-4"></span><span id="page-34-3"></span><span id="page-34-2"></span><span id="page-34-1"></span>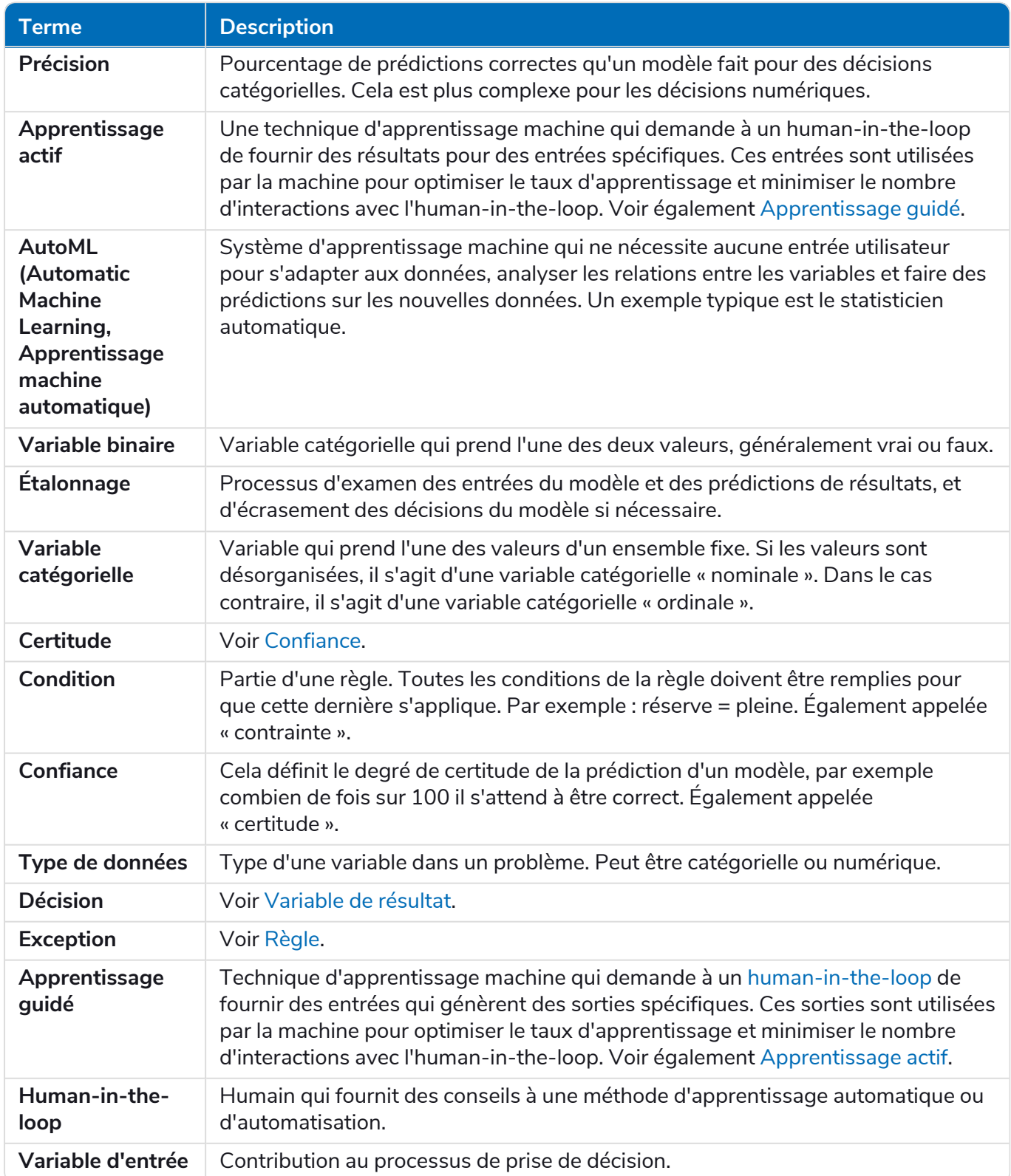

<span id="page-35-3"></span><span id="page-35-2"></span><span id="page-35-1"></span><span id="page-35-0"></span>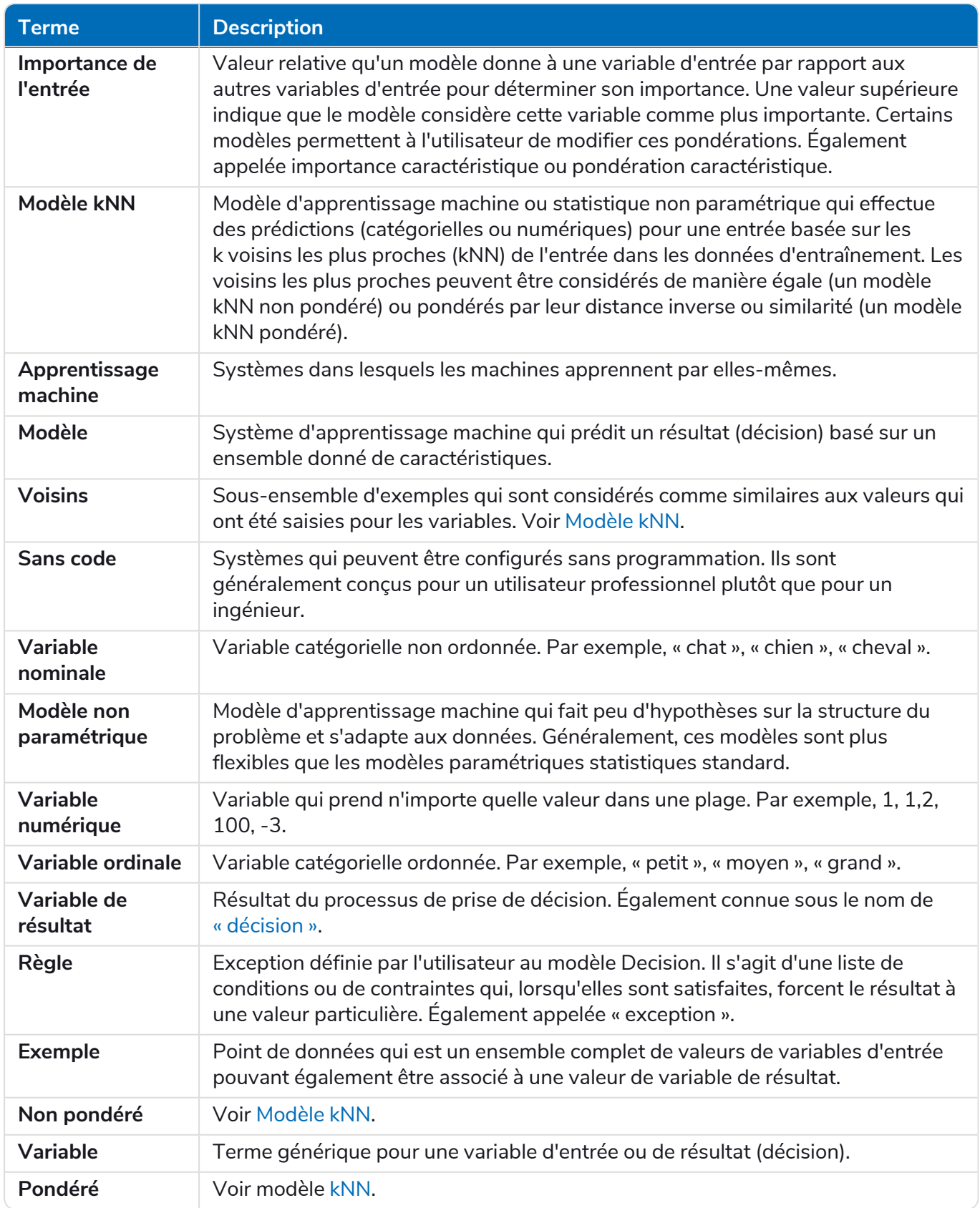